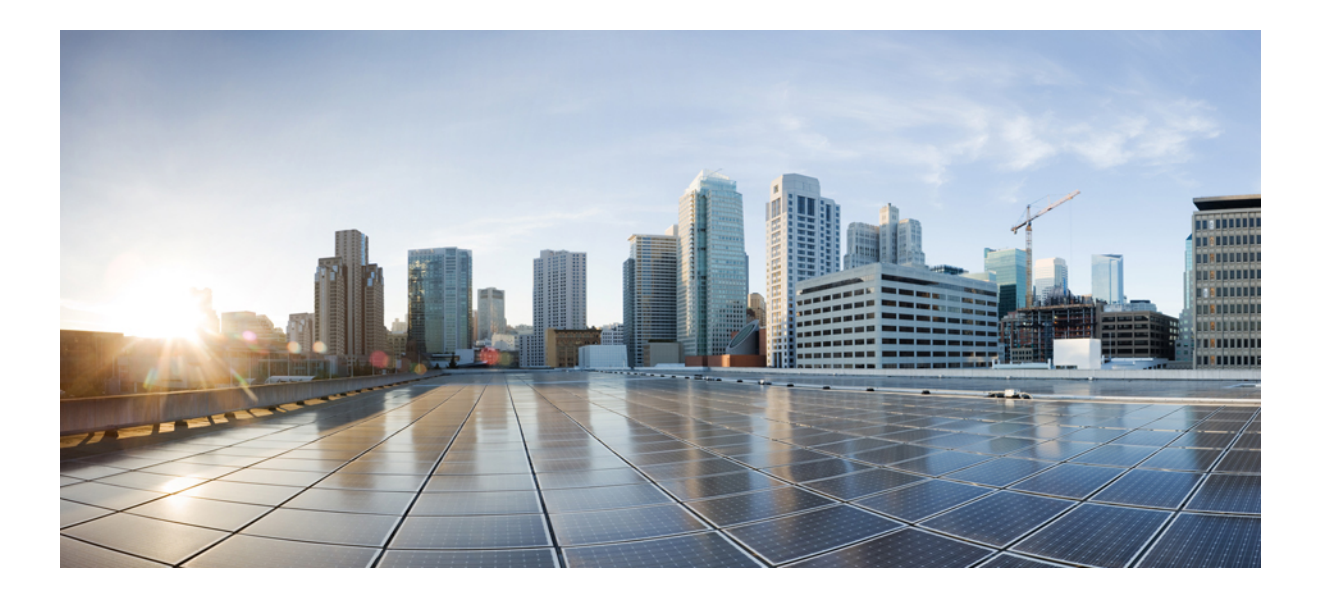

### **Cisco UCS Director HyperFlex Systems** リリース **6.5** 管理ガイド

初版:2017 年 07 月 11 日

### シスコシステムズ合同会社

〒107-6227 東京都港区赤坂9-7-1 ミッドタウン・タワー http://www.cisco.com/jp お問い合わせ先:シスコ コンタクトセンター 0120-092-255 (フリーコール、携帯・PHS含む) 電話受付時間:平日 10:00~12:00、13:00~17:00 http://www.cisco.com/jp/go/contactcenter/

【注意】シスコ製品をご使用になる前に、安全上の注意( **www.cisco.com/jp/go/safety\_warning/** ) をご確認ください。本書は、米国シスコ発行ドキュメントの参考和訳です。リンク情報につきま しては、日本語版掲載時点で、英語版にアップデートがあり、リンク先のページが移動**/**変更され ている場合がありますことをご了承ください。あくまでも参考和訳となりますので、正式な内容 については米国サイトのドキュメントを参照ください。また、契約等の記述については、弊社販 売パートナー、または、弊社担当者にご確認ください。

このマニュアルに記載されている仕様および製品に関する情報は、予告なしに変更されることがあります。このマニュアルに記載されている表現、情報、および推奨 事項は、すべて正確であると考えていますが、明示的であれ黙示的であれ、一切の保証の責任を負わないものとします。このマニュアルに記載されている製品の使用 は、すべてユーザ側の責任になります。

対象製品のソフトウェア ライセンスおよび限定保証は、製品に添付された『Information Packet』に記載されています。添付されていない場合には、代理店にご連絡く ださい。

The Cisco implementation of TCP header compression is an adaptation of a program developed by the University of California, Berkeley (UCB) as part of UCB's public domain version of the UNIX operating system.All rights reserved.Copyright © 1981, Regents of the University of California.

ここに記載されている他のいかなる保証にもよらず、各社のすべてのマニュアルおよびソフトウェアは、障害も含めて「現状のまま」として提供されます。シスコお よびこれら各社は、商品性の保証、特定目的への準拠の保証、および権利を侵害しないことに関する保証、あるいは取引過程、使用、取引慣行によって発生する保証 をはじめとする、明示されたまたは黙示された一切の保証の責任を負わないものとします。

いかなる場合においても、シスコおよびその供給者は、このマニュアルの使用または使用できないことによって発生する利益の損失やデータの損傷をはじめとする、 間接的、派生的、偶発的、あるいは特殊な損害について、あらゆる可能性がシスコまたはその供給者に知らされていても、それらに対する責任を一切負わないものと します。

このマニュアルで使用している IP アドレスおよび電話番号は、実際のアドレスおよび電話番号を示すものではありません。マニュアル内の例、コマンド出力、ネット ワーク トポロジ図、およびその他の図は、説明のみを目的として使用されています。説明の中に実際のアドレスおよび電話番号が使用されていたとしても、それは意 図的なものではなく、偶然の一致によるものです。

Cisco and the Cisco logo are trademarks or registered trademarks of Cisco and/or its affiliates in the U.S. and other countries. To view a list of Cisco trademarks, go to this URL: [http://](http://www.cisco.com/go/trademarks) [www.cisco.com/go/trademarks](http://www.cisco.com/go/trademarks).Third-party trademarks mentioned are the property of their respective owners.The use of the word partner does not imply a partnership relationship between Cisco and any other company.(1110R)

© 2017 Cisco Systems, Inc. All rights reserved.

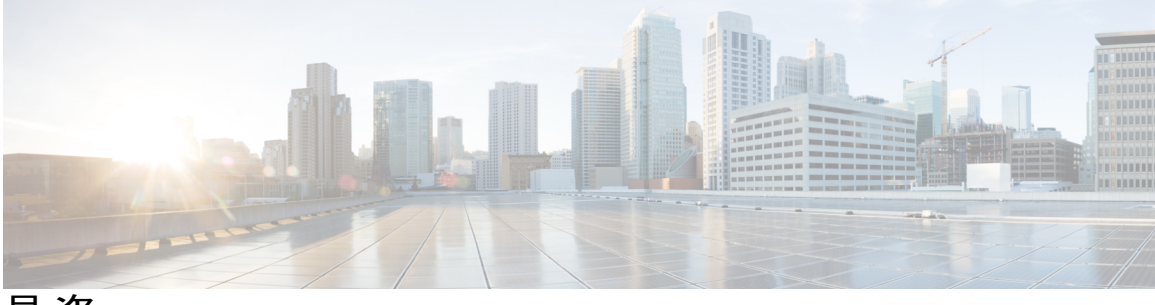

目次

### [はじめに](#page-4-0) **v**

[対象読者](#page-4-1) **v**

[表記法](#page-4-2) **v**

[関連資料](#page-6-0) **vii**

[マニュアルに関するフィードバック](#page-7-0) **viii**

[マニュアルの入手方法およびテクニカル](#page-7-1) サポート **viii**

### [このリリースの新規情報および変更情報](#page-8-0) **1**

[このリリースの新規情報および変更情報](#page-8-1) **1**

#### [概要](#page-10-0) **3**

Cisco UCS Director と Cisco [HyperFlex](#page-10-1) システム との統合 **3**

Cisco UCS [Director](#page-11-0) **4**

Cisco [HyperFlex](#page-12-0) HX シリーズ システム **5**

Cisco HyperFlex HX シリーズ システム [のマニュアル](#page-13-0) **6**

### **HyperFlex** [ポッドの設定](#page-16-0) **9**

### [前提条件](#page-16-1) **9**

Cisco HyperFlex [システムの前提条件](#page-16-2) **9**

Cisco UCS Director [の前提条件](#page-17-0) **10**

HyperFlex [ポッドの設定](#page-17-1) **10**

Cisco UCS Director での HyperFlex [ポッドの作成](#page-18-0) **11**

Cisco UCS Director での HyperFlex [ポッドの手動設定](#page-20-0) **13**

Pod [の追加](#page-20-1) **13**

VMware [クラウドの作成](#page-22-0) **15**

Cisco UCS Manager [アカウントの追加](#page-26-0) **19**

HyperFlex [アカウントの追加](#page-29-0) **22**

### **VM** [のプロビジョニング](#page-32-0) **25**

HyperFlex ポッドでの VM [プロビジョニング](#page-32-1) **25**

```
HyperFlex ポッドでの仮想データセンター 25
```
HyperFlex ポッドでの [ReadyClone](#page-33-0) VM **26**

ReadyClone VM での VM [プロビジョニングに関するガイドライン](#page-33-1) **26**

```
ReadyClone VM での VM プロビジョニング 27
```
#### **HyperFlex** [ポッドの管理](#page-36-0) **29**

HyperFlex [ポッドに関するレポート](#page-36-1) **29**

[要約レポート](#page-37-0) **30**

[表形式のレポート](#page-37-1) **30**

VM [のスタック](#page-38-0) ビュー **31**

[インベントリ収集](#page-39-0) **32**

#### [HyperFlex](#page-39-1) クラスタ **32**

ポート [グループの作成](#page-40-0) **33**

ポート [グループの削除](#page-42-0) **35**

Dv ポート [グループの作成](#page-43-0) **36**

Dv ポート [グループの削除](#page-45-0) **38**

### ESXi [ホスト](#page-45-1) **38**

HyperFlex ポッドでの ESXi [ホストの管理](#page-46-0) **39**

ESXi ホストの ESXi メンテナンス [モードの切り替え](#page-46-1) **39**

HX [サーバ](#page-47-0) の管理 **40**

[データストアの管理](#page-47-1) **40**

VM [の管理](#page-48-0) **41**

#### **HyperFlex** [のプロビジョニングおよび管理の自動化](#page-52-0) **45**

オーケストレーション [ワークフローを使用した自動化](#page-52-1) **45** HyperFlex [の事前定義済みワークフロー](#page-53-0) **46** ワークフロー [デザイナでの事前定義済みワークフローの表示](#page-54-0) **47** HyperFlex [の事前定義済みワークフロー](#page-54-1) タスク **47** タスク [ライブラリを開く](#page-56-0) **49**

<span id="page-4-0"></span>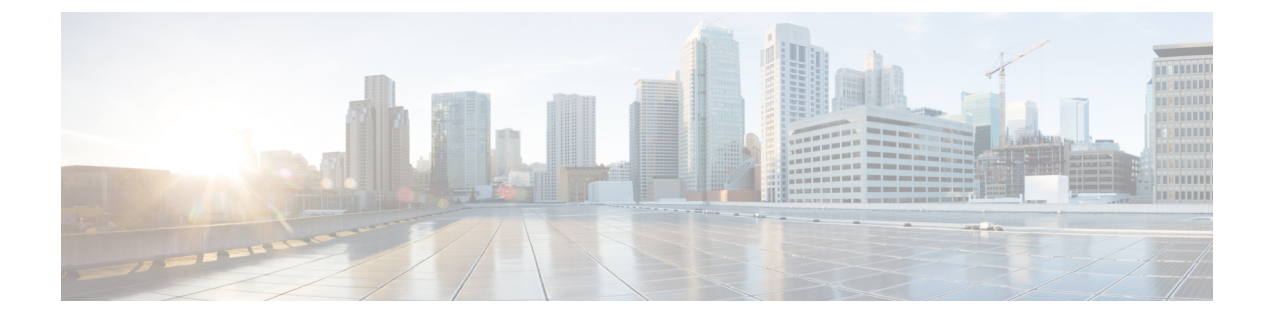

# はじめに

- [対象読者](#page-4-1), v ページ
- [表記法](#page-4-2), v ページ
- [関連資料](#page-6-0), vii ページ
- [マニュアルに関するフィードバック](#page-7-0), viii ページ
- [マニュアルの入手方法およびテクニカル](#page-7-1) サポート, viii ページ

## <span id="page-4-1"></span>対象読者

このマニュアルは、Cisco UCS Director を使用し、以下の少なくとも 1 つの分野において責任と専 門知識を持つデータセンター管理者を主に対象としています。

- サーバ管理
- ストレージ管理
- ネットワーク管理
- ネットワーク セキュリティ
- 仮想化および仮想マシン

## <span id="page-4-2"></span>表記法

Г

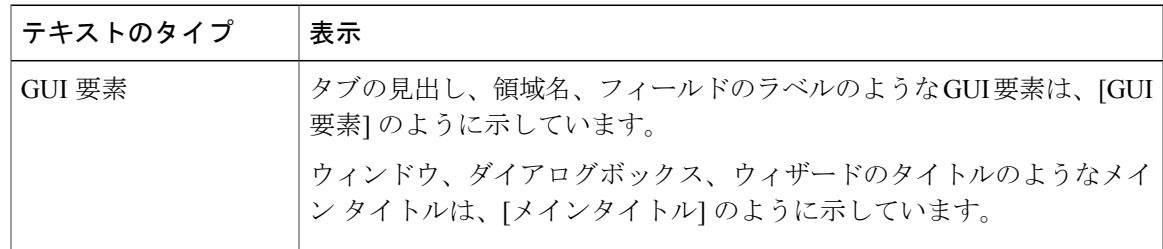

Ī

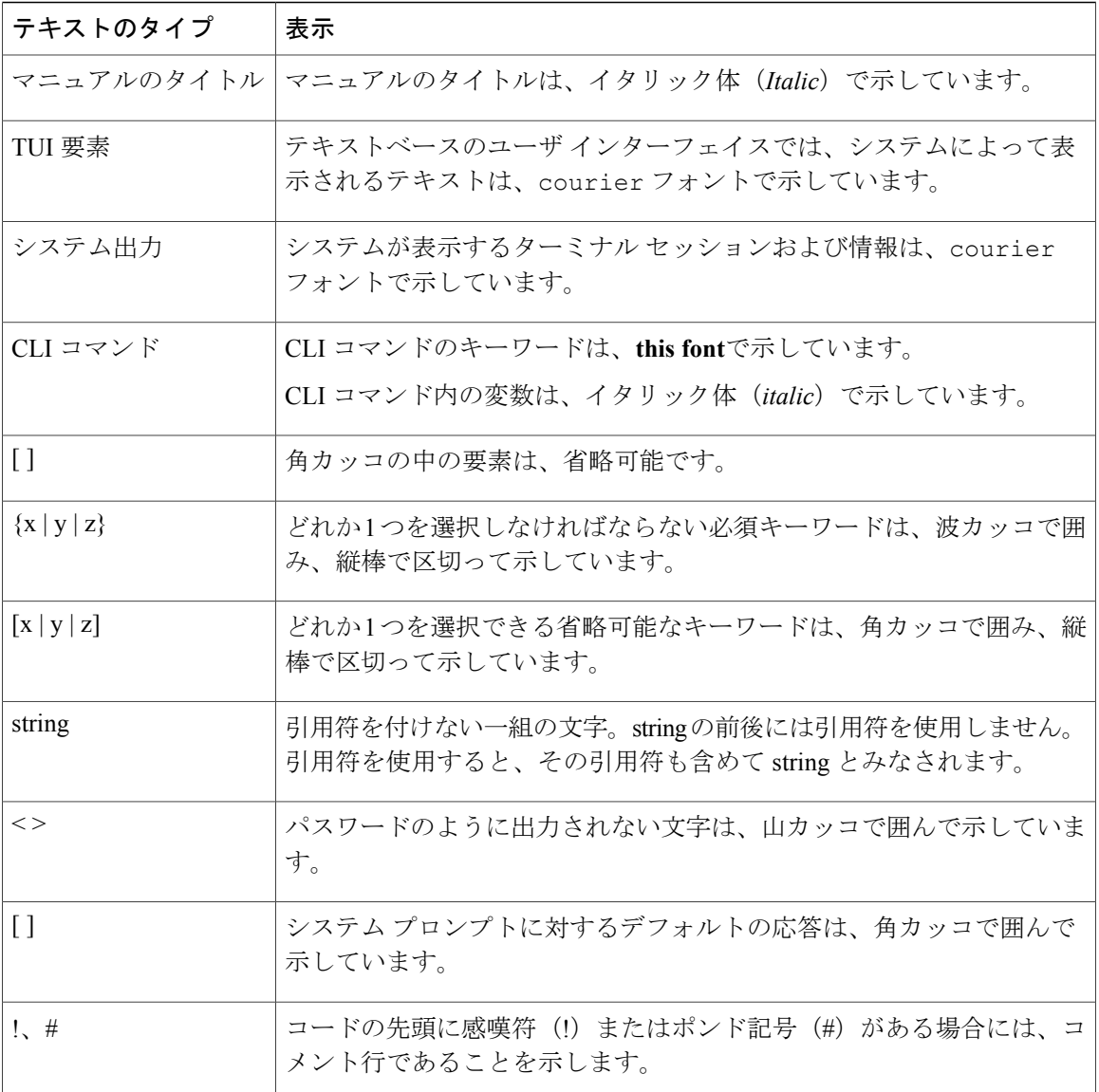

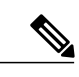

(注) 「注釈」です。役立つ情報や、このマニュアル以外の参照資料などを紹介しています。

 $\mathbb{A}$ 注意

「要注意」の意味です。機器の損傷またはデータ損失を予防するための注意事項が記述されて います。

Ω ヒント

「問題解決に役立つ情報」です。ヒントには、トラブルシューティングや操作方法ではなく、 ワンポイントアドバイスと同様に知っておくと役立つ情報が記述される場合もあります。

ワンポイント アドバイス

「時間の節約に役立つ操作」です。ここに紹介している方法で作業を行うと、時間を短縮でき ます。

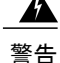

#### IMPORTANT SAFETY INSTRUCTIONS

This warning symbol means danger.You are in a situation that could cause bodily injury.Before you work on any equipment, be aware of the hazards involved with electrical circuitry and be familiar with standard practices for preventing accidents.Use the statement number provided at the end of each warning to locate its translation in the translated safety warnings that accompanied this device.

SAVE THESE INSTRUCTIONS

## <span id="page-6-0"></span>関連資料

#### 『**Cisco UCS DirectorDocumentation Roadmap**』

Cisco UCS Director の資料の詳細なリストについては、次の URL にある 『*Cisco UCS Director Documentation Roadmap***』 を参照してください。[http://www.cisco.com/en/US/docs/unified\\_computing/](http://www.cisco.com/en/US/docs/unified_computing/ucs/ucs-director/doc-roadmap/b_UCSDirectorDocRoadmap.html)** [ucs/ucs-director/doc-roadmap/b\\_UCSDirectorDocRoadmap.html](http://www.cisco.com/en/US/docs/unified_computing/ucs/ucs-director/doc-roadmap/b_UCSDirectorDocRoadmap.html)

#### 『**Cisco UCS Documentation Roadmaps**』

すべての B シリーズ マニュアルの完全なリストについては、『*Cisco UCS B-Series Servers Documentation Roadmap***』 (URL: <http://www.cisco.com/go/unifiedcomputing/b-series-doc>) を参照し** てください。

すべての C シリーズ マニュアルの一覧については、[http://www.cisco.com/go/unifiedcomputing/](http://www.cisco.com/go/unifiedcomputing/c-series-doc) [c-series-doc](http://www.cisco.com/go/unifiedcomputing/c-series-doc) で入手できる『*Cisco UCS C-Series Servers Documentation Roadmap*』を参照してくださ い。

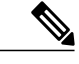

(注)

『*Cisco UCS B-Series Servers Documentation Roadmap*』には Cisco UCS Manager および Cisco UCS Central のドキュメントのリンクが含まれています。『*Cisco UCS C-Series Servers Documentation Roadmap*』には Cisco Integrated Management Controller のドキュメントのリンクが含まれていま す。

# <span id="page-7-0"></span>マニュアルに関するフィードバック

このマニュアルに関する技術的なフィードバック、または誤りや記載もれなどお気づきの点がご ざいましたら、[ucs-director-docfeedback@cisco.com](mailto:ucs-director-docfeedback@cisco.com)までコメントをお送りください。ご協力をよろ しくお願いいたします。

# <span id="page-7-1"></span>マニュアルの入手方法およびテクニカル サポート

ドキュメントの入手、Cisco Bug Search Tool (BST) の使用、サービス要求の送信、追加情報の収 集の詳細については、『What's New in Cisco Product [Documentation](http://www.cisco.com/c/en/us/td/docs/general/whatsnew/whatsnew.html)』を参照してください。

新しく作成された、または改訂されたシスコのテクニカル コンテンツをお手元で直接受け取るに は、『What's New in Cisco Product [Documentation](http://www.cisco.com/assets/cdc_content_elements/rss/whats_new/whatsnew_rss_feed.xml)』RSS フィードをご購読ください。RSS フィード は無料のサービスです。

<span id="page-8-0"></span>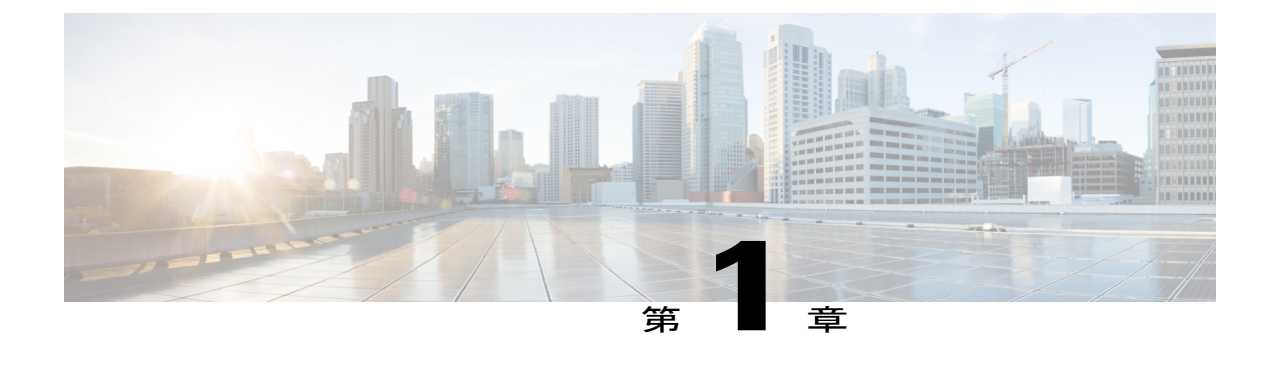

# このリリースの新規情報および変更情報

• [このリリースの新規情報および変更情報](#page-8-1), 1 ページ

## <span id="page-8-1"></span>このリリースの新規情報および変更情報

Г

次の表に、最新リリースに関するこのガイドでの重要な変更点の概要を示します。この表は、こ のマニュアルに加えられた変更やこのリリースの新しい機能をすべて網羅するものではありませ  $\lambda$ 

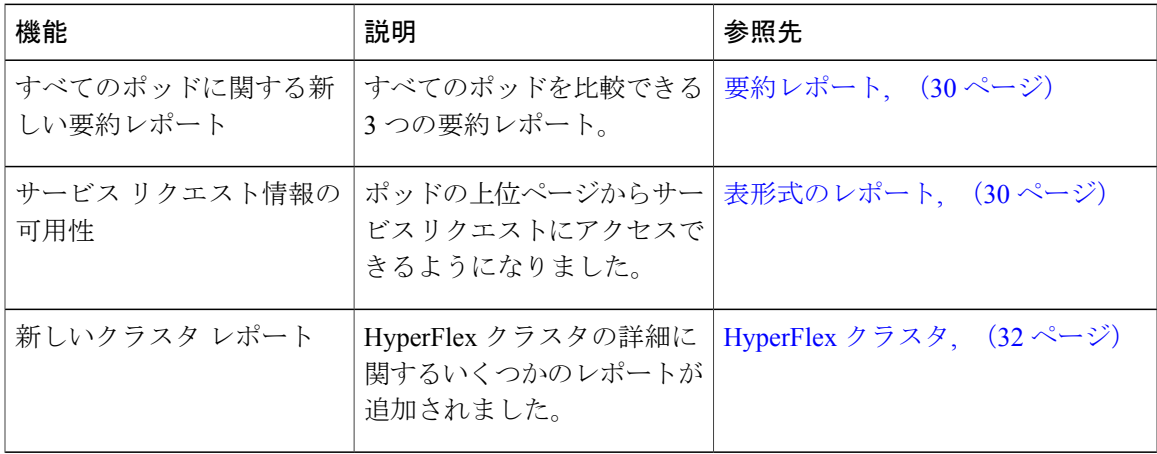

 $\overline{\phantom{a}}$ 

T

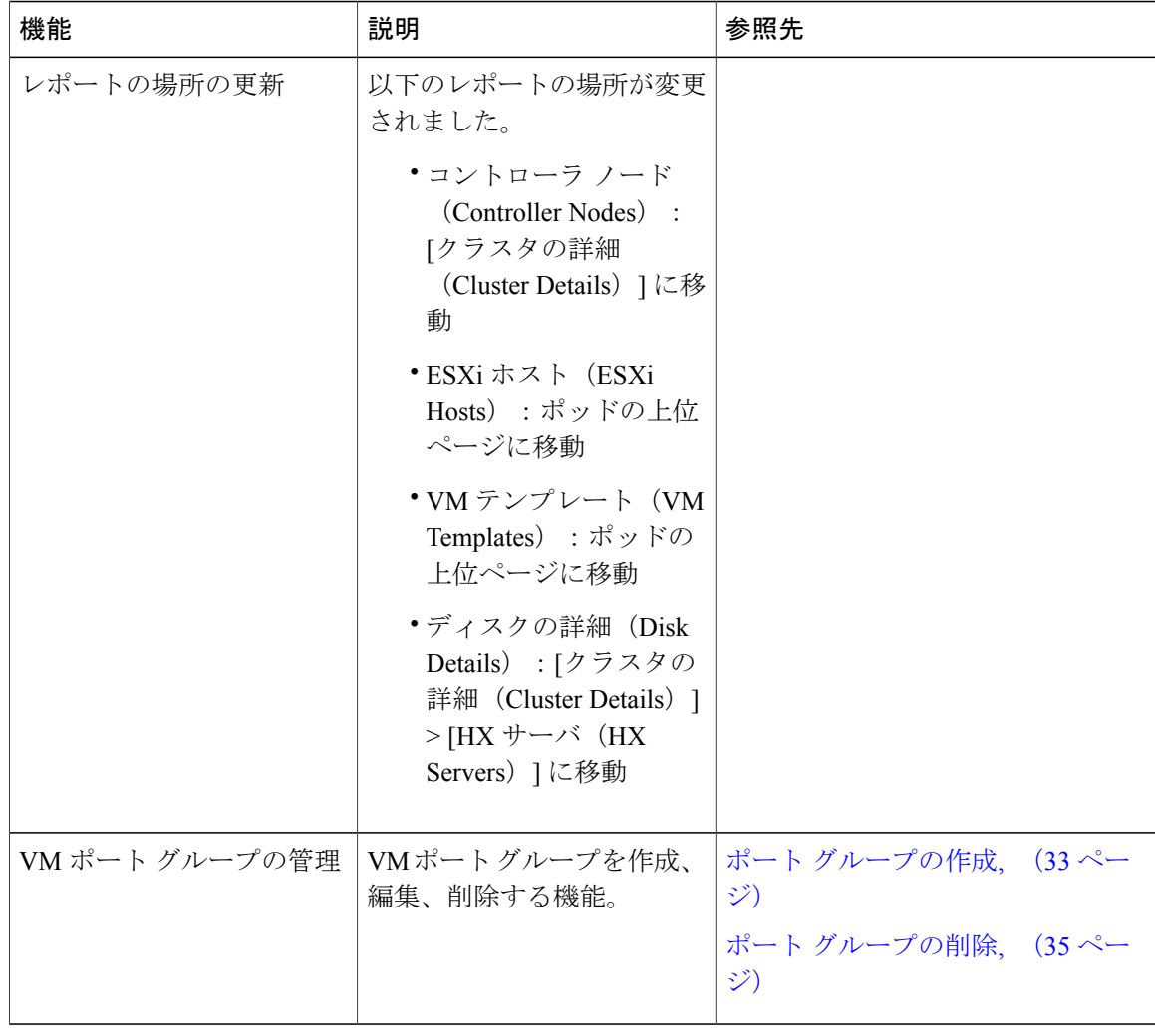

<span id="page-10-0"></span>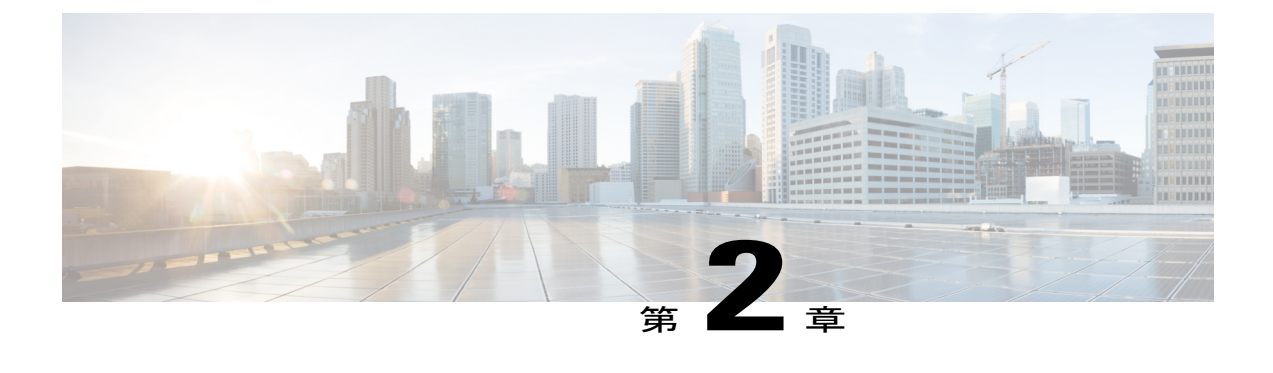

## 概要

- Cisco UCS Director と Cisco [HyperFlex](#page-10-1) システム との統合, 3 ページ
- Cisco UCS [Director,](#page-11-0) 4 ページ
- Cisco [HyperFlex](#page-12-0) HX シリーズ システム, 5 ページ

# <span id="page-10-1"></span>**Cisco UCS Director** と **Cisco HyperFlex** システム との統合

Cisco UCS Director と Cisco HyperFlex システム との統合は、Cisco HX Data Platform クラスタの作 成後に開始されます。統合の設定が完了すると、Cisco UCS Director は、サポート対象の Cisco HyperFlex システム の次のようなコンポーネントと通信できるようになります。

- VMware vCenter
- Cisco UCS Manager で管理されるサポート対象の Cisco UCS サーバ
- Cisco HX Data Platform

Cisco UCS Director を使用して、サポートされる統合済み Cisco HyperFlex システム の以下の動作 を管理できます。

- インベントリ収集
- クラスタ、ディスク、データストア、コントローラ VM の検出
- データストアのプロビジョニングと管理
- VM プロビジョニングの自動化とオーケストレーション
- ステータス レポートの作成

## <span id="page-11-0"></span>**Cisco UCS Director**

Cisco UCS Director は、エンドツーエンド管理、オーケストレーション、自動化を実現する安全性 に優れたソリューションです。シスコや他社のデータインフラストラクチャコンポーネントに幅 広く対応し、Cisco UCS および Cisco Nexus プラットフォームに基づく業界有数のコンバージド イ ンフラストラクチャ ソリューションに対応します。サポート対象のインフラストラクチャ コン ポーネントとソリューションの完全なリストについては、『Cisco UCS [DirectorCompatibility](http://www.cisco.com/c/en/us/support/servers-unified-computing/ucs-director/products-device-support-tables-list.html) Matrix 』を参照してください。

Cisco UCS Director は、次の標準テンプレートを使用する 64 ビットのアプライアンスです。

- Open Virtualization Format (OVF) for VMware vSphere
- Virtual Hard Disk (VHD) for Microsoft Hyper-V

#### **Cisco UCS Director** を介した管理

Cisco UCS Director は、Cisco UCS を通じてコンピューティング レイヤとネットワーク レイヤの統 合を拡張し、データセンターインフラストラクチャコンポーネントの包括的な可視性と管理性を 実現します。サポート対象のシスコとシスコ以外のコンポーネントの設定、管理およびモニタの ために Cisco UCS Director を使用できます。実行できるタスクには次のものがあります。

- すべての Cisco UCS サーバおよびコンピューティング アプリケーションを対象にした、サー ビス プロファイルとテンプレートの作成、複製、および導入
- コンバージドインフラストラクチャにおける組織の使用状況、トレンドおよび容量の継続的 なモニタリング。たとえば、すべてのデータセンター間の仮想マシン(VM)の使用率を示 すヒート マップを表示できます。
- 一貫したリピート可能な方法によるコンバージドインフラストラクチャへの容量の導入や追 加
- Cisco UCS ドメインや Cisco Nexus ネットワーク デバイスなどの、データセンター コンポー ネントの管理、監視、報告。
- 物理インフラストラクチャへのサービスを追加するための仮想サービス カタログの拡張。
- 非仮想化ワークロードで動作する仮想化ワークロードに対応するための安全なマルチテナン ト環境の管理。

### **Cisco UCS Director** による自動化とオーケストレーション

Cisco UCS Director では、自動化サービスを提供するワークフローを構築し、ワークフローを公開 して、そのサービスをオン デマンド方式でユーザに提供できます。社内の他のエキスパートと連 携して、ポリシーを迅速かつ簡単に作成できます。単純または複雑なプロビジョニングおよび設 定プロセスを自動化する Cisco UCS Director ワークフローを構築できます。

一度構築および検証された後は、これらのワークフローは誰が実行しても常に同じように実行で きます。経験豊富なデータセンター管理者によって実行することもできますし、ユーザや顧客が 必要に応じてセルフサービス ベースでワークフローを実行できるように、ロールベースのアクセ ス コントロールを実装することも可能です。

Cisco UCS Director を使用して、サポート対象のシスコおよびシスコ以外のさまざまなハードウェ アおよびソフトウェアのデータセンター コンポーネント間で多岐にわたるタスクおよび使用例を 自動化できます。自動化できる使用例には以下のものがありますが、これらに限定されません。

- VM のプロビジョニングとライフサイクル管理
- ネットワーク リソースの設定とライフサイクル管理
- ストレージ リソースの設定とライフサイクル管理
- テナント オンボーディングとインフラストラクチャの設定
- アプリケーション インフラストラクチャのプロビジョニング
- セルフサービス カタログと VM プロビジョニング
- オペレーティング システムのインストールを含むベア メタル サーバのプロビジョニング

# <span id="page-12-0"></span>**Cisco HyperFlex HX** シリーズ システム

Cisco HyperFlex HX シリーズ システム は完全内包型の仮想サーバ プラットフォームを通じて、コ ンピューティング、ストレージ、ネットワークの 3 つのレイヤと強力な Cisco HX Data Platform ソ フトウェアツールを結合し、シングルポイント接続による簡素化された管理を実現します。Cisco HyperFlex HXシリーズシステムは、単一のUCS管理ドメインにHXノードを追加することによっ

てスケールアウトするように設計されたモジュラシステムです。このハイパーコンバージドシス テムでは、ワークロードのニーズに基づいて、リソースの統合プールが提供されます。

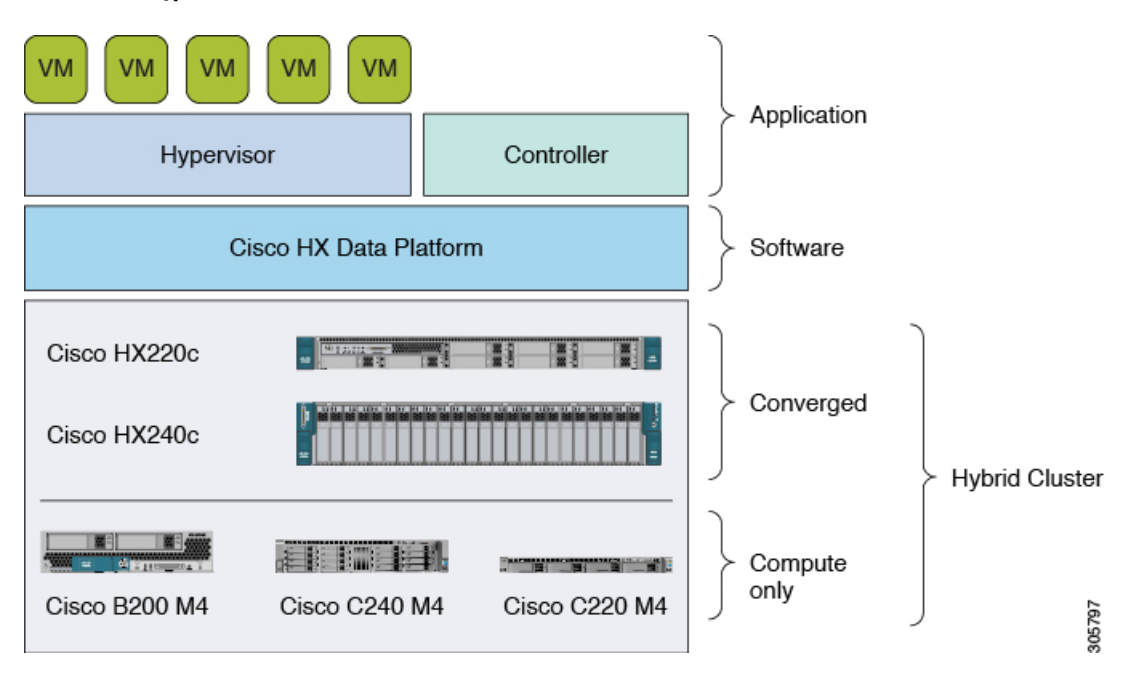

図 **1**:**Cisco HyperFlex** システムの概要

# <span id="page-13-0"></span>**Cisco HyperFlex HX** シリーズ システム のマニュアル

関連するタスクについては、以下に示す Cisco HyperFlex HX シリーズ システム のドキュメントを 参照してください。

『Cisco HyperFlex Systems [Documentation](http://www.cisco.com/c/en/us/td/docs/hyperconverged_systems/HX_series/doc-roadmap/HX_Series_Doc_Roadmap.html) Roadmap』で、Cisco HyperFlex HX シリーズ システム に 関するすべてのドキュメントのリンクにアクセスできます。

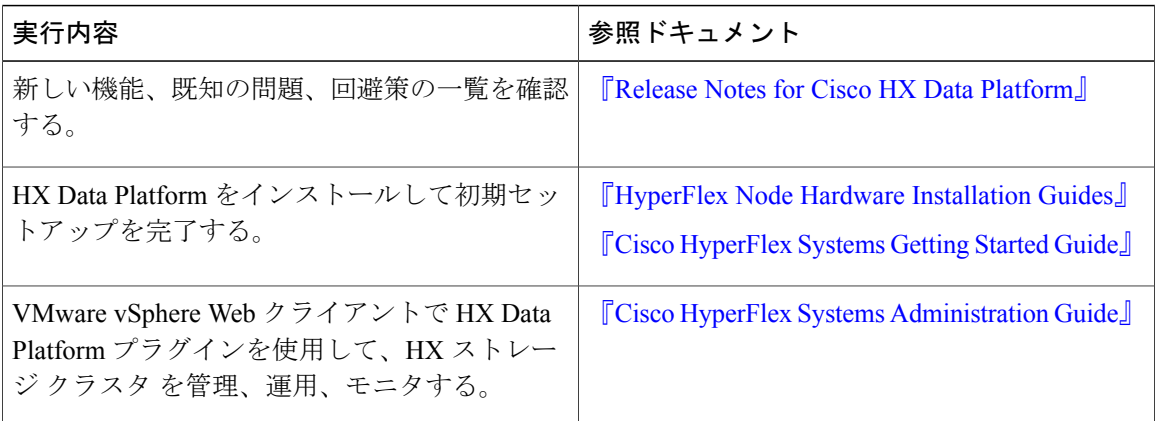

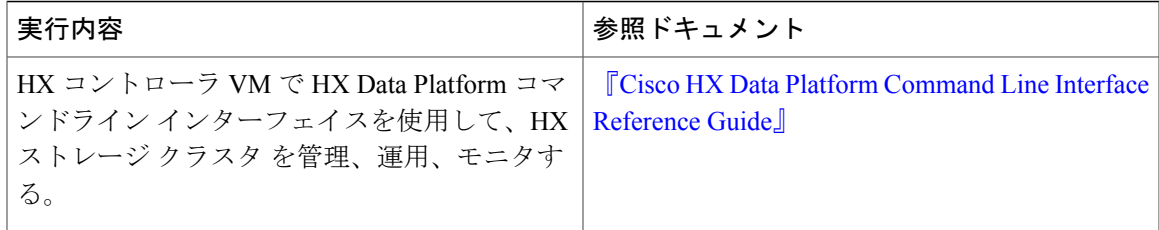

 $\mathbf{I}$ 

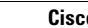

 $\mathbf I$ 

<span id="page-16-0"></span>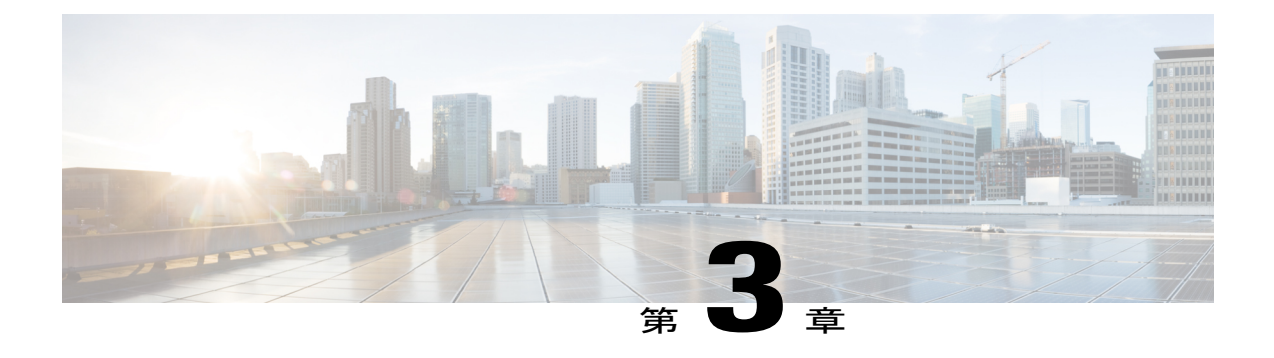

# **HyperFlex** ポッドの設定

- [前提条件](#page-16-1), 9 ページ
- HyperFlex [ポッドの設定](#page-17-1), 10 ページ
- Cisco UCS Director での HyperFlex [ポッドの作成](#page-18-0), 11 ページ
- Cisco UCS Director での HyperFlex [ポッドの手動設定](#page-20-0), 13 ページ

# <span id="page-16-2"></span><span id="page-16-1"></span>前提条件

この統合を設定する前に、Cisco HyperFlex システム と Cisco UCS Director で前提条件タスクを完 了しておく必要があります。

### **Cisco HyperFlex** システムの前提条件

Cisco UCS Director と統合する前に、Cisco HyperFlex システム で以下の前提条件タスクを完了して おく必要があります。

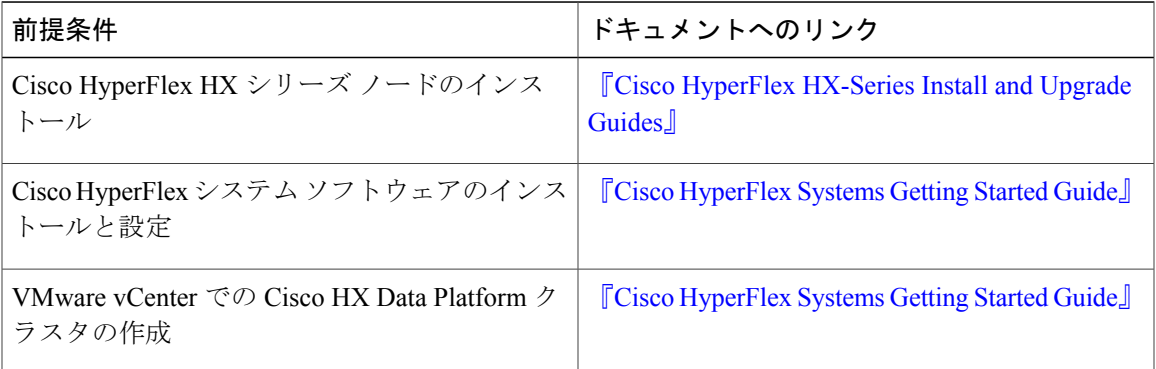

### <span id="page-17-0"></span>**Cisco UCS Director** の前提条件

Cisco HyperFlex システム を統合する前に、Cisco UCS Director で以下の前提条件タスクを完了して おく必要があります。

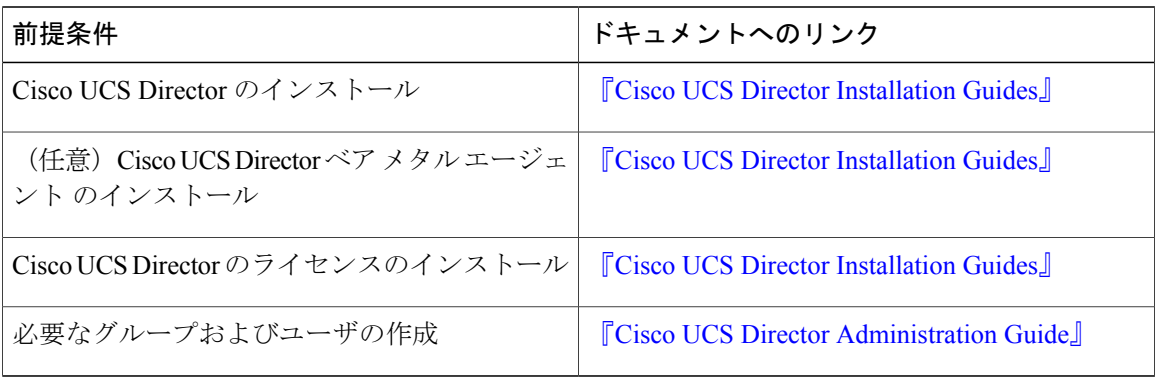

# <span id="page-17-1"></span>**HyperFlex** ポッドの設定

Cisco UCS Directorにログインすると、[コンバージド(Converged)]画面が表示されます。この画 面には、環境に現在設定されているポッドが表示されます。この画面で、新しいポッドを追加し たり、既存のポッドを選択してポッド内のリソースの詳細を表示したりできます。

ポッドは手動で作成することもできますし、ガイド付きセットアップ ウィザードを使用して作成 することもできます。

**[HyperFlex** ポッド設定(**HyperFlex Pod Configuration**)**]** ウィザードによりすべてのサーバを追加

[HyperFlex ポッド設定(HyperFlex Pod Configuration)] ウィザードの指示に従って、Cisco UCS Director で Cisco HyperFlex システム用のポッドを作成します。すべてのサーバが自動的に Cisco UCS Manager アカウントに追加されます。このウィザードを使用する場合、特定のサーバだけを ポッドに追加するオプションはありません。ガイド付きセットアップウィザードによるHyperFlex ポッドの設定については、次を参照してください。 Cisco UCS Director での HyperFlex [ポッドの作](#page-18-0) [成](#page-18-0), (11 ページ)

### 選択したサーバまたはすべてのサーバを手動セットアップにより追加

手動セットアップでは、購入した物理サーバ ライセンスの数に基づいて、選択したサーバまたは すべてのサーバを Cisco UCS Manager アカウントに追加できます。HyperFlex ポッドの手動設定に ついては、次を参照してください。 Cisco UCS Director での HyperFlex [ポッドの手動設定](#page-20-0), (13 ページ)

ポッドの設定を完了すると、Cisco HyperFlex システム でデータストアの管理や VM のプロビジョ ニングを行えるようになります。

# <span id="page-18-0"></span>**Cisco UCS Director** での **HyperFlex** ポッドの作成

#### はじめる前に

[前提条件](#page-16-1), (9ページ)に記載されているすべての前提条件タスクを完了する必要があります。

- ステップ **1** [管理(Administration)] > [ガイド付きセットアップ(Guided Setup)] の順に選択します。
- ステップ2 [HyperFlex ポッドのセットアップ (HyperFlex Pod Setup) 1をダブルクリックしてウィザードを起動しま す。

CiscoUCSDirectorを開くと[ガイド付きセットアップ(GuidedSetup)]画面が表示される場合は、[HyperFlex ポッド設定(HyperFlex Pod Configuration)] ウィザードのチェック ボックスをオンにして、[送信(Submit)] を 2 回クリックします。この場合、ステップ 4 に進むことができます。

- ステップ **3** [概要(Overview)] 画面で、表示された内容を確認してから [次へ(Next)] をクリックします。
- ステップ **4** [ポッド(Pod)] 画面で、次のいずれかの操作を実行してから [次へ(Next)] をクリックします。
	- [ポッド(Pod)] ドロップダウン リストから既存の HyperFlex ポッドを選択します。
	- [PODフォームの追加(AddPOD Form)]をクリックしてフィールドに入力し、新しいHyperFlexポッ ドを作成して [追加 (Add) ] をクリックします。
- ステップ **5** [VMware] 画面で、次の操作を実行します。
	- a) [アカウント(Accounts)] ドロップダウン リストから、次のいずれかのオプションを選択します。
		- 既存の VMware クラウド アカウント
		- •新規 VMware クラウド アカウントを作成する場合は、「選択 (Select)]
	- b) [選択(Select)] を選択した場合は、[新規アカウントの作成(Create New Account)] 領域のフィールド に値を入力します。 新規アカウントを作成するには、次の情報が必要です。
		- クラウドの名前
		- vCenter またはホストのアドレス
		- クレデンシャル ポリシー、または管理者権限あるいはルート権限が割り当てられている有効な vCenter アカウントのユーザ ID とパスワード
		- vCenter アドレスへのアクセスに使用されるポート
		- アクセス URL

画面の残りのフィールドはオプションです。

- c) [次へ (Next) ] をクリックします。
- ステップ **6** [Cisco UCS Manager] 画面で、次の手順を実行します。
- a) [アカウント (Accounts) ] ドロップダウン リストから、次のいずれかのオプションを選択します。
	- 既存の Cisco UCS Manager アカウント
	- [選択(Select)] を選択して、新しい Cisco UCS Manager アカウントを作成
- b) [選択(Select)] を選択した場合は、[新規アカウントの作成(Create New Account)] 領域のフィールド に値を入力します。

新規アカウントを作成するには、次の情報が必要です。

- アカウント名
- サーバ アドレス
- クレデンシャル ポリシー、または管理者権限付きの有効な Cisco UCS Manager アカウントのユー ザ ID とパスワード
- 転送タイプ
- このアドレスへのアクセスに使用されるポート
- このプロセスでは、すべてのサーバが自動的にポッドに追加されます。ライセンスの数が サーバの数よりも少ない場合は、エラーメッセージが表示されます。この問題を解決するに は、ガイドセット付きセットアップウィザードをキャンセルし、代わりにHyperFlexポッド を手動で設定します。Cisco UCS Director での HyperFlex [ポッドの手動設定](#page-20-0), (13 ページ)を 参照してください。 (注)
- c) [次へ (Next) ] をクリックします。
- ステップ **7** [Cisco HyperFlex] 画面で、次の手順を実行します。
	- a) [アカウント (Accounts) ] ドロップダウン リストから、次のいずれかのオプションを選択します。
		- 既存の Cisco HyperFlex アカウント
		- [選択(Select)] を選択して、新しい Cisco HyperFlex アカウントを作成
	- b) [選択(Select)] を選択した場合は、[新規アカウントの作成(Create New Account)] 領域のフィールド に値を入力します。

新規アカウントを作成するには、次の情報を入力します。

- アカウント名
- クラスタ管理 IP アドレス
- 既存のクレデンシャルポリシーを使用する場合は、[クレデンシャルポリシーの使用(UseCredential Policy)]チェックボックスをオンにして、ドロップダウンリストからクレデンシャルポリシーを 選択します。
- クレデンシャル ポリシーを使用しない場合は、管理者権限付きの有効な Cisco HX DataPlatform ア カウントのユーザ ID とパスワードを入力します。
- 同じ HyperFlex クレデンシャルを使用する HTTPS ポートまたは SSH ポート

c) [次へ (Next) ] をクリックします。

- ステップ **8** [要約(Summary)] 画面で、ウィザードで設定した各項目のステータスを確認します。
- ステップ **9** [要約(Summary)]のすべての項目が許容される場合は、[閉じる(Close)] をクリックします。設定を更 新するには、[戻る (Back) ] をクリックします。

## <span id="page-20-0"></span>**Cisco UCS Director** での **HyperFlex** ポッドの手動設定

### はじめる前に

[前提条件](#page-16-1), (9 ページ) に記載されているすべての前提条件を満たす必要があります。

Cisco UCS Manager および VMware に追加する基本ライセンスとサーバ ライセンスが使用可能で あることを確認します。

- ステップ **1** HyperFlex ポッドを作成します(または既存のものを選択します)。Pod [の追加](#page-20-1), (13 ページ)を参照し てください。 ポッドの [タイプ(Type)] を選択する際は、ドロップダウン リストから [HyperFlex] ポッドを選択しま す。
- ステップ **2** VMware アカウントを追加します(または既存のものを選択します)。VMware [クラウドの作成](#page-22-0), (15 ページ)を参照してください。
- ステップ **3** Cisco UCS Manager アカウントを追加します(または既存のものを選択します)。Cisco UCS [Manager](#page-26-0) アカ [ウントの追加](#page-26-0), (19 ページ)を参照してください。 [サーバ管理 (Server Management) ]を選択する際は、ドロップダウンリストから[選択したサーバ (Selected Servers)] を選択し、特定のサーバを HyperFlex ポッドに追加します。
- <span id="page-20-1"></span>ステップ **4** HyperFlexアカウントを追加します(または既存のものを選択します)。参照先:HyperFlex[アカウントの](#page-29-0) [追加](#page-29-0), (22 ページ)

### **Pod** の追加

- ステップ **1** [管理(Administration)] > [物理アカウント(Physical Accounts)] を選択します。
- ステップ **2** [物理アカウント(Physical Accounts)**]** ページで、[ポッド(Pods)] をクリックします。
- ステップ **3** [追加(Add)] をクリックします。
- ステップ **4** [Add Pod(ポッドの追加)] 画面で、次のフィールドに入力します。

 $\mathbf I$ 

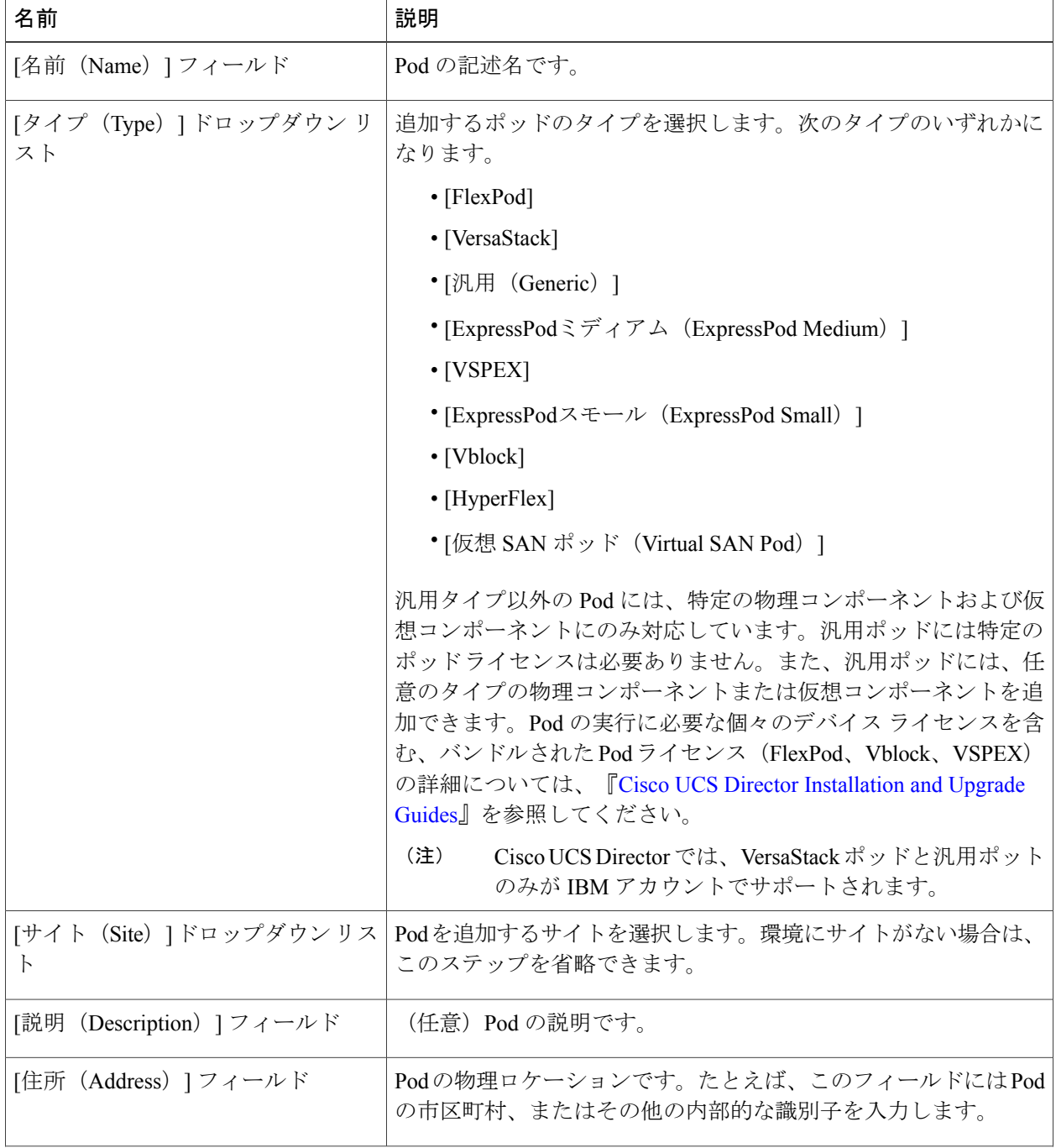

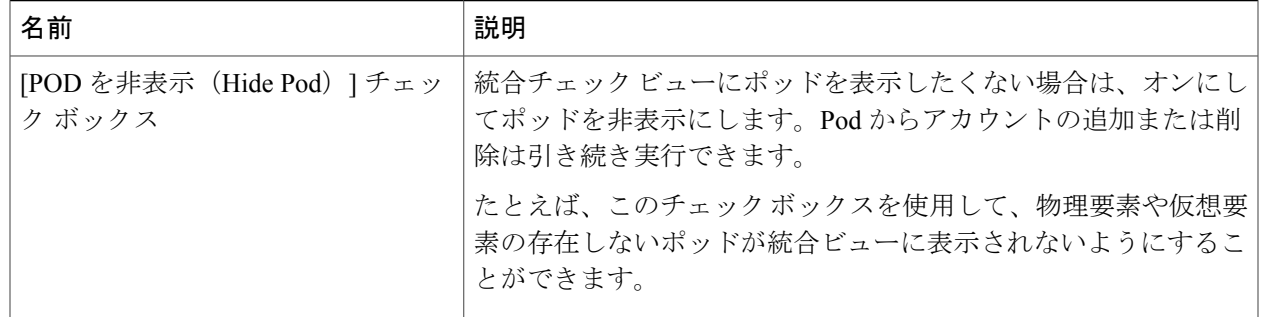

ステップ **5** [追加(Add)] をクリックします。

### 次の作業

Pod にアカウントを 1 つ以上追加します。

### <span id="page-22-0"></span>**VMware** クラウドの作成

VMwareクラウドの作成時に、次のいずれかの方法でデータセンターとクラスタを指定できます。

- クレデンシャル ポリシーに含まれます。
- [VMwareデータセンター (VMware Datacenter) ]および[VMwareクラスタ (VMware Cluster)] フィールド
- [Discover データセンター/クラスタ(Discover Datacenters / Clusters)] チェック ボックス

(注)

クレデンシャル ポリシー内のデータセンターや VMware データセンターおよび VMware クラ スタを選択できます。[クラウドの追加(Add Cloud)] 画面やクレデンシャル ポリシー フォー ムでデータセンターを指定すると、エラーが発生します。

- ステップ **1** [管理(Administration)] > [仮想アカウント(Virtual Accounts)] の順に選択します。
- ステップ2 [仮想アカウント (Virtual Accounts) ]ページで、[仮想アカウント (Virtual Accounts) ]をクリックします。
- ステップ **3** [追加(Add)] をクリックします。
- ステップ **4** [クラウドの追加(Add Cloud)] 画面で、次の必須フィールドに入力します。

 $\overline{\phantom{a}}$ 

 $\mathbf I$ 

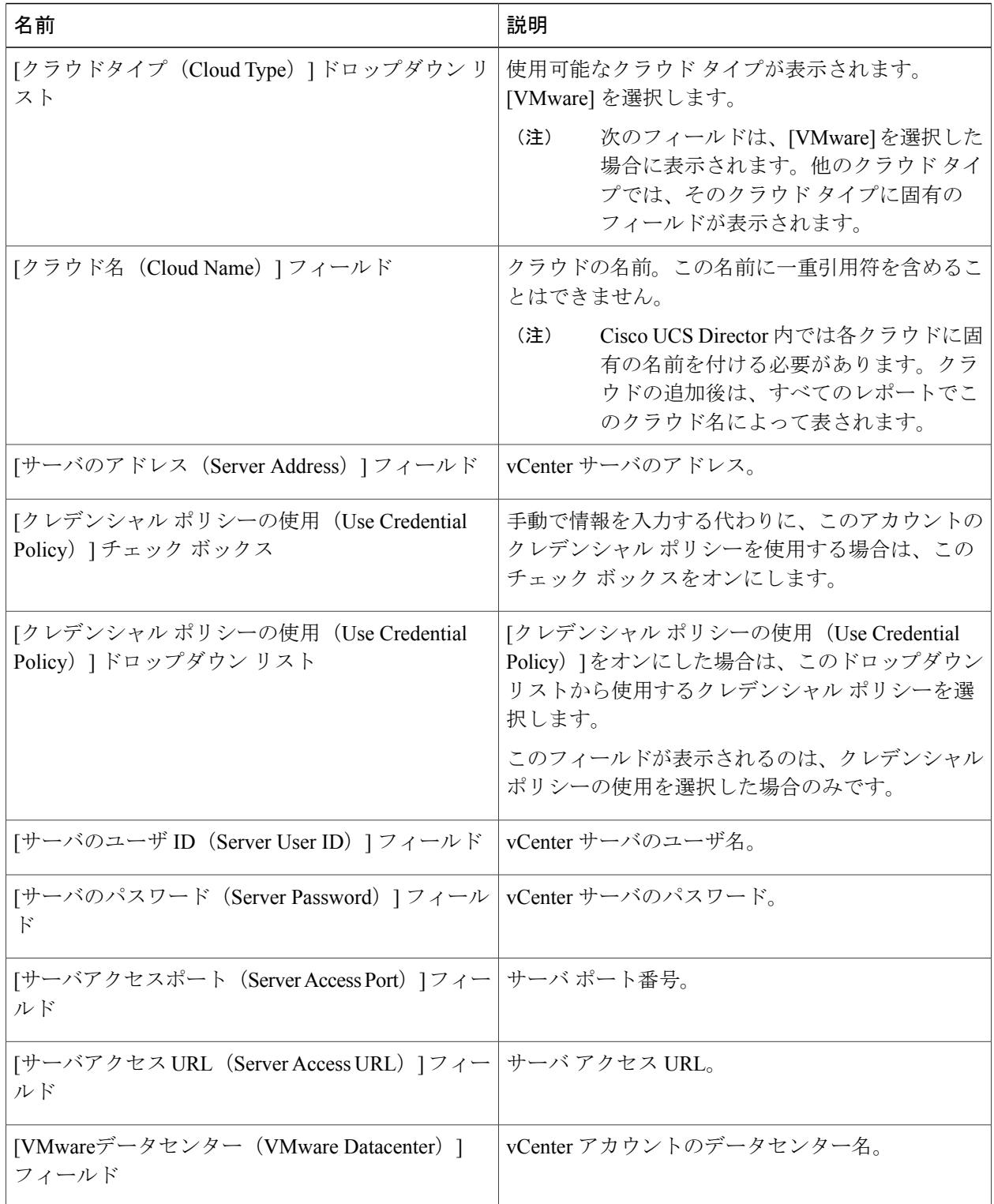

 $\overline{\phantom{a}}$ 

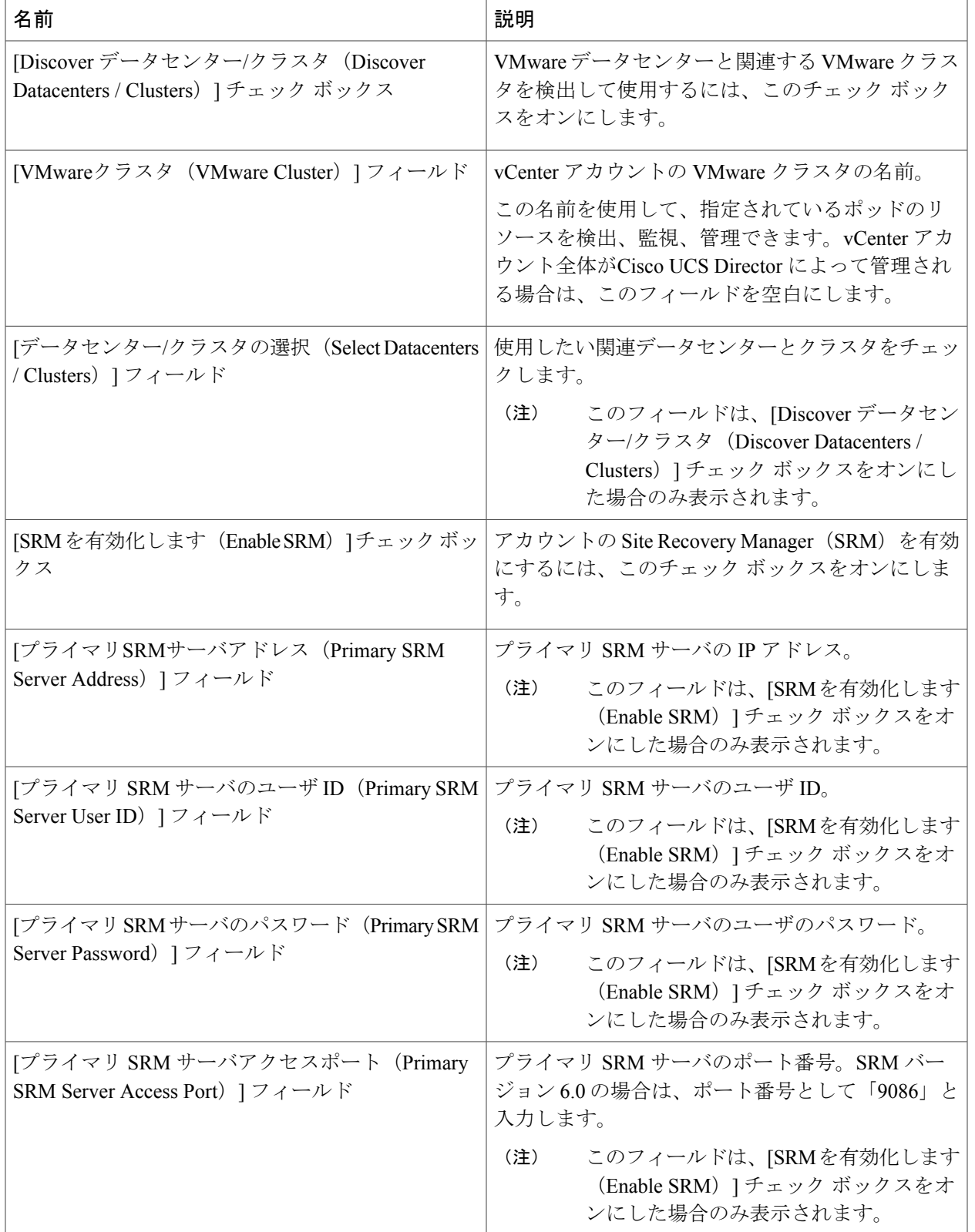

 $\mathbf I$ 

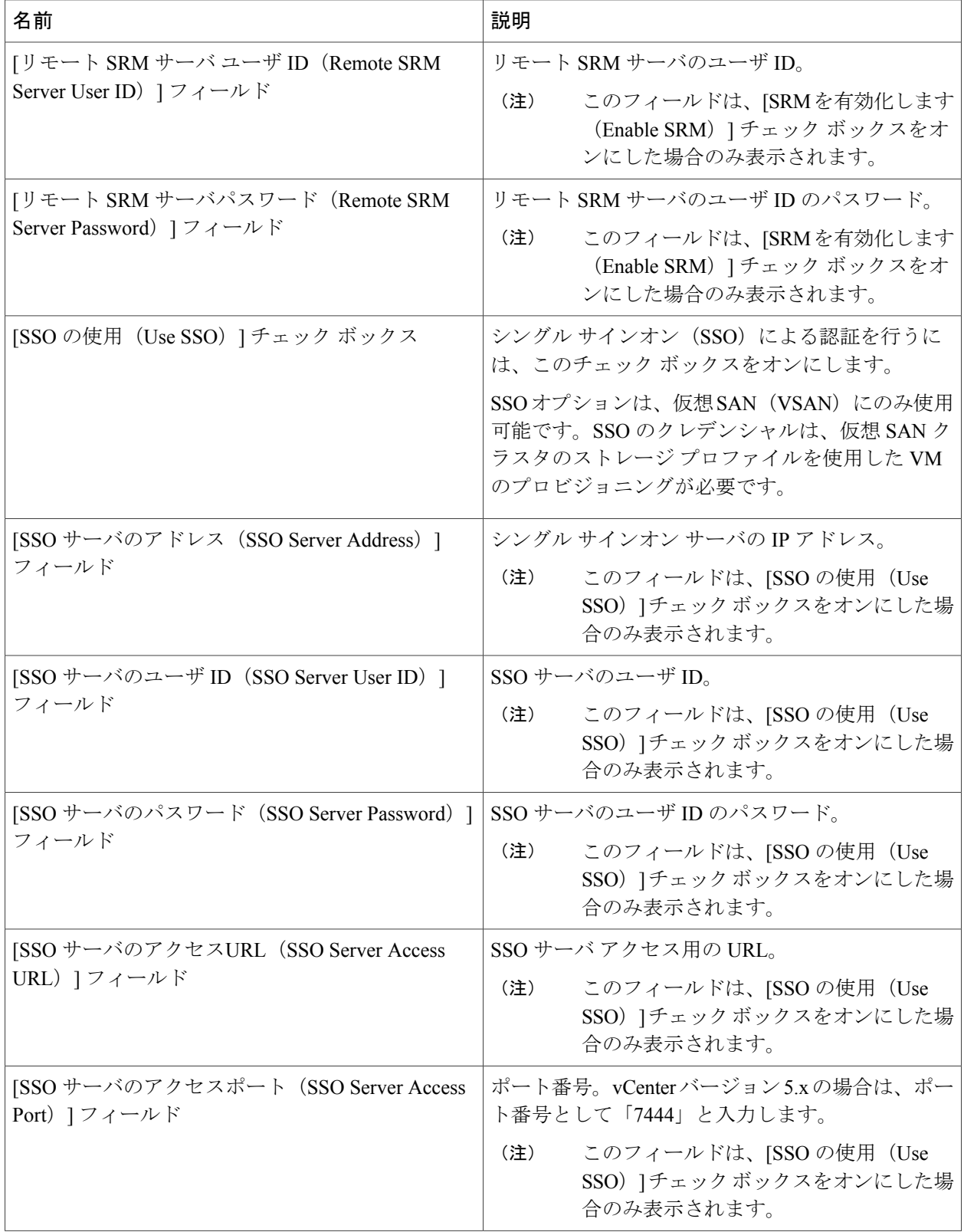

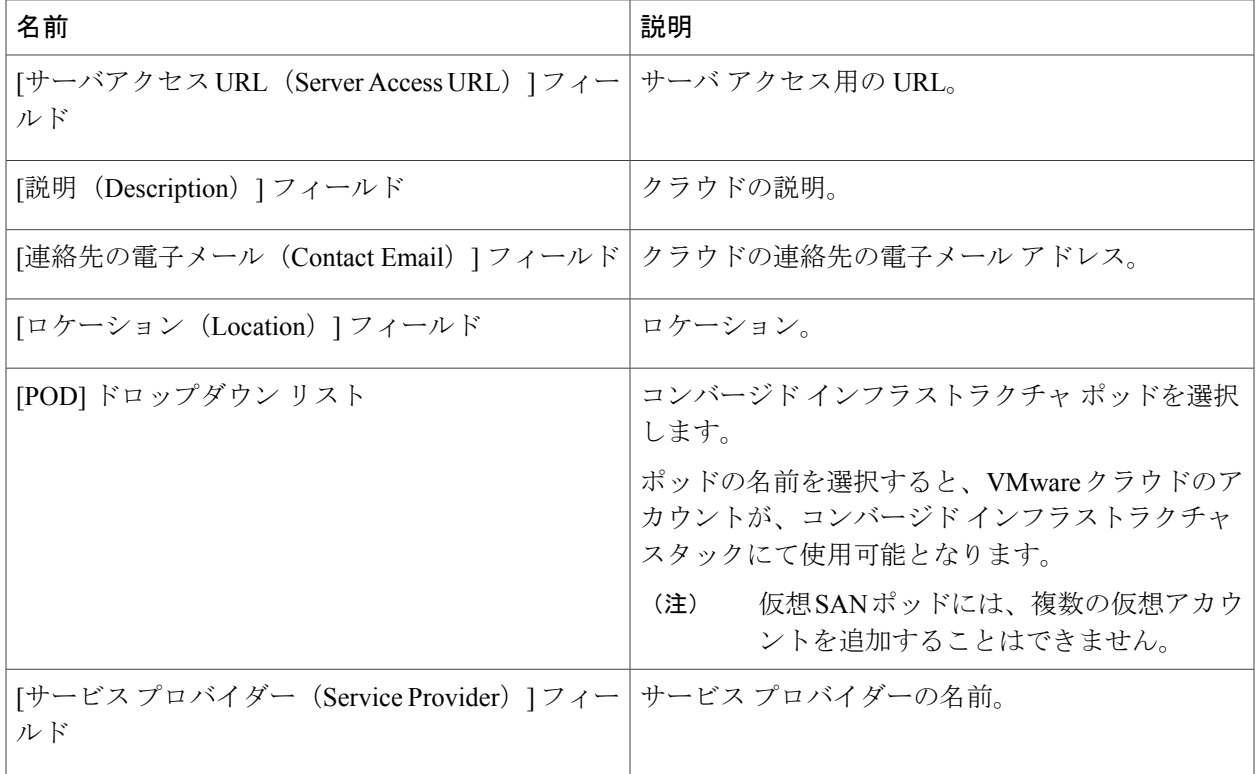

<span id="page-26-0"></span>ステップ **5** [追加(Add)] をクリックします。

### **Cisco UCS Manager** アカウントの追加

### はじめる前に

Cisco UCS Manager アカウントが属する Pod を追加します。

- ステップ **1** [管理(Administration)] > [物理アカウント(Physical Accounts)] を選択します。
- ステップ2 [物理アカウント (Physical Accounts) 1をクリックします。
- ステップ **3** [追加(Add)] をクリックします。

Г

- ステップ **4** [アカウントの追加(Add Account)] 画面で、次の操作を実行します。
	- a) [ポッド (Pod) ] ドロップダウンリストから、このアカウントが属しているポッドを選択します。
	- b) [カテゴリタイプ (Category Type) ] ドロップダウンリストから、[コンピューティング (Computing)] を選択します。
	- c) [アカウントタイプ(Account Type)] ドロップダウンリストから、[UCSM] を選択します。

Ī

d) [送信(Submit)] をクリックします。

ステップ **5** [アカウントの追加(Add Account)] 画面で、次のフィールドに入力します。

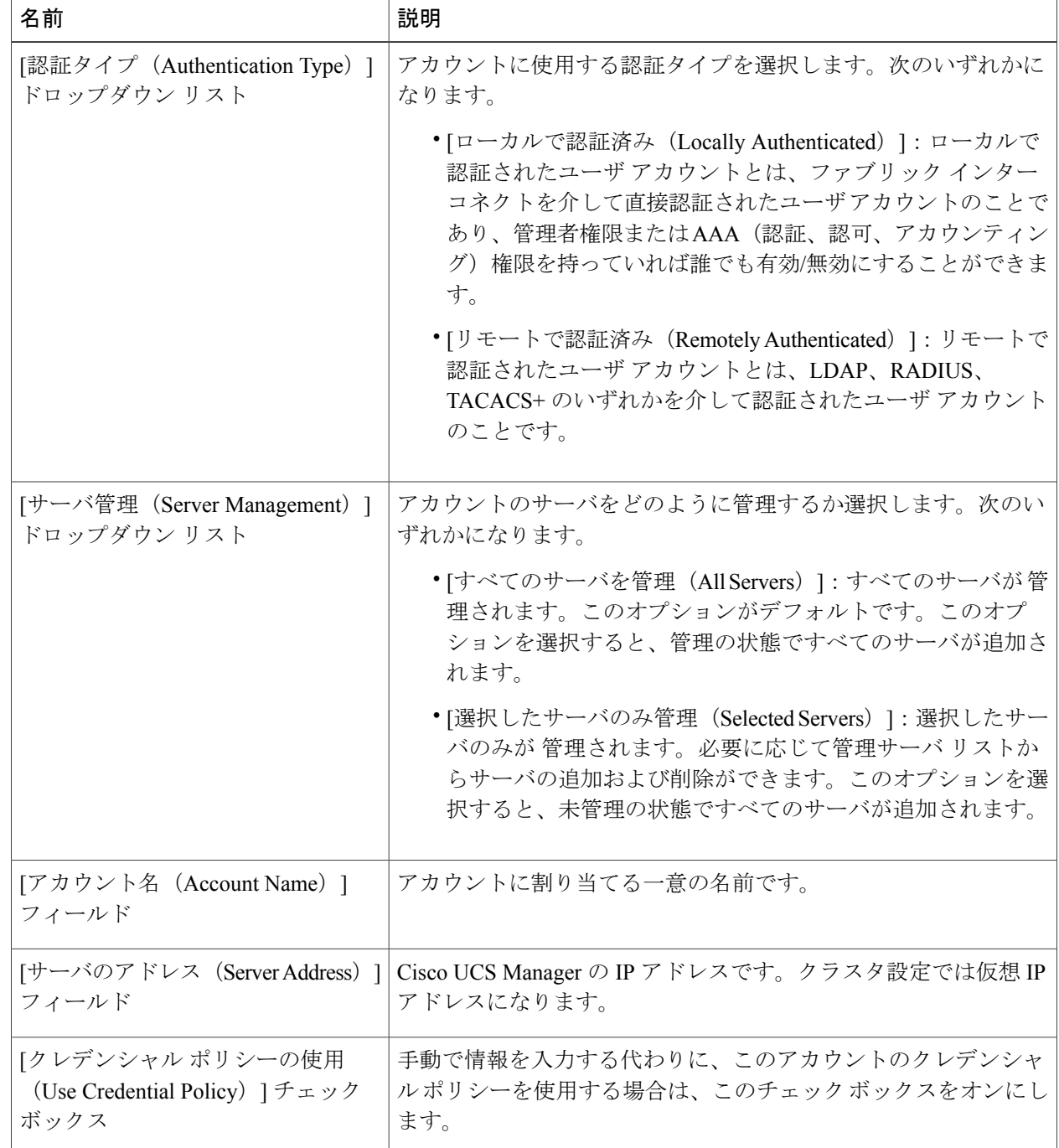

 $\overline{\phantom{a}}$ 

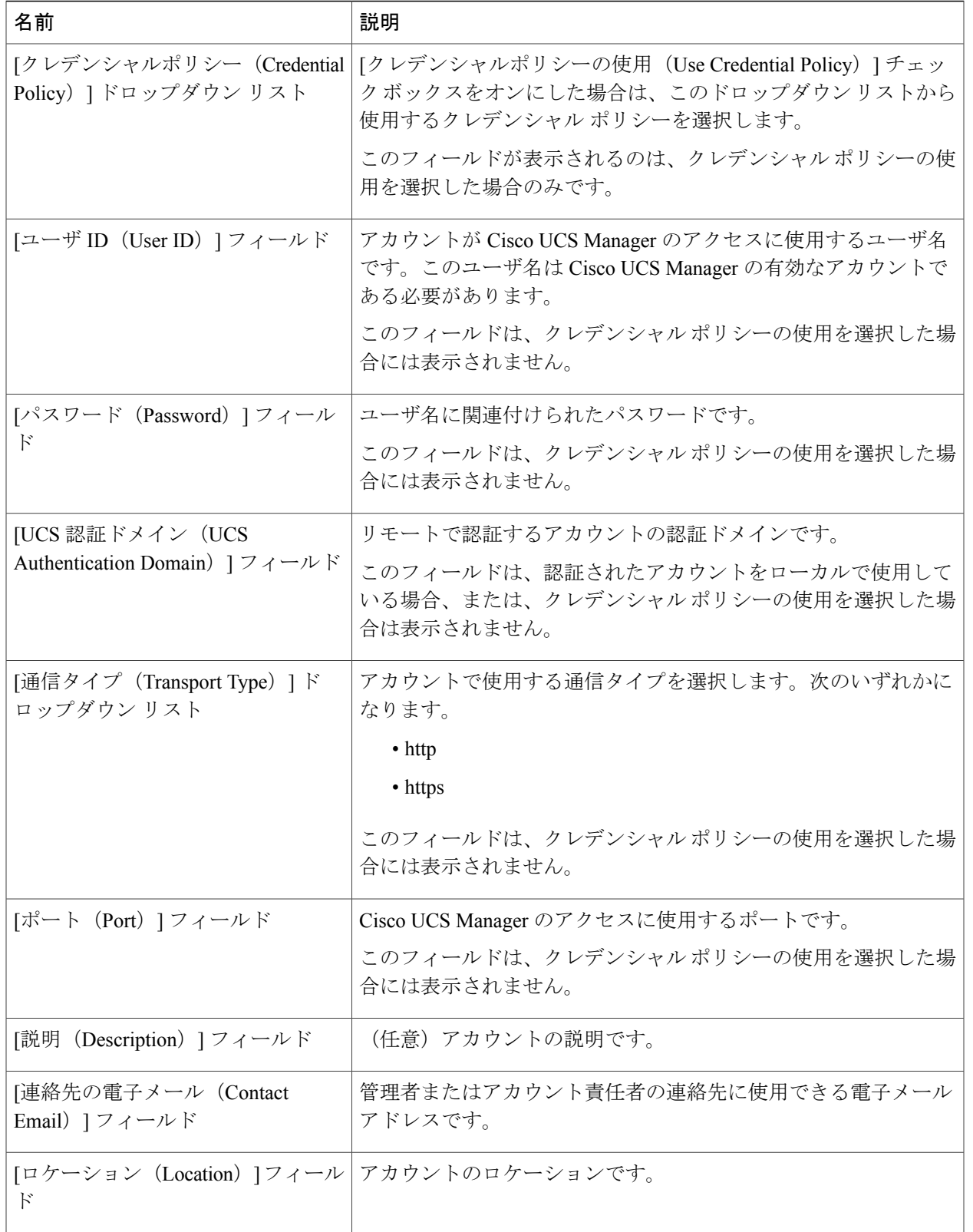

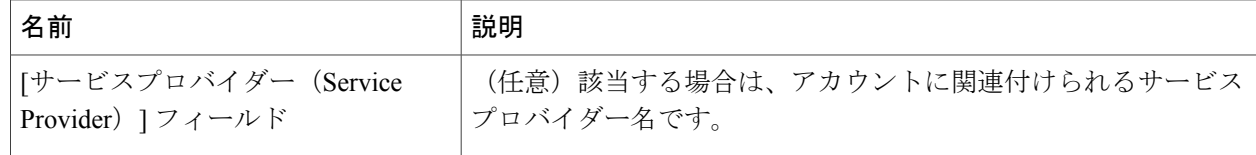

#### ステップ **6** [追加(Add)] をクリックします。

Cisco UCS Director によって、Cisco UCS Manager への接続がテストされます。テストが成功する 場合は Cisco UCS Manager アカウントを追加して、Cisco UCS Manager にあるアカウントに関連す るすべてのインフラストラクチャ要素(シャーシ、サーバ、ファブリック インターコネクト、 サービス プロファイル、プールなど)を検出します。この検出処理およびインベントリ収集サイ クルの完了には、およそ 5 分かかります。

[管理 (Administration) 1>[システム (System) 1>[システム タスク (System Tasks) 1タブで設定 されるポーリング間隔は、インベントリ収集の頻度を指定します。

### <span id="page-29-0"></span>**HyperFlex** アカウントの追加

- ステップ **1** [管理(Administration)] > [物理アカウント(Physical Accounts)] を選択します。
- ステップ2 [物理アカウント (Physical Accounts) 1ページで、[物理アカウント (Physical Accounts) 1をクリックしま す。
- ステップ **3** [追加(Add)] をクリックします。
- ステップ **4** [アカウントの追加(Add Account)] 画面で、次のフィールドに入力します。

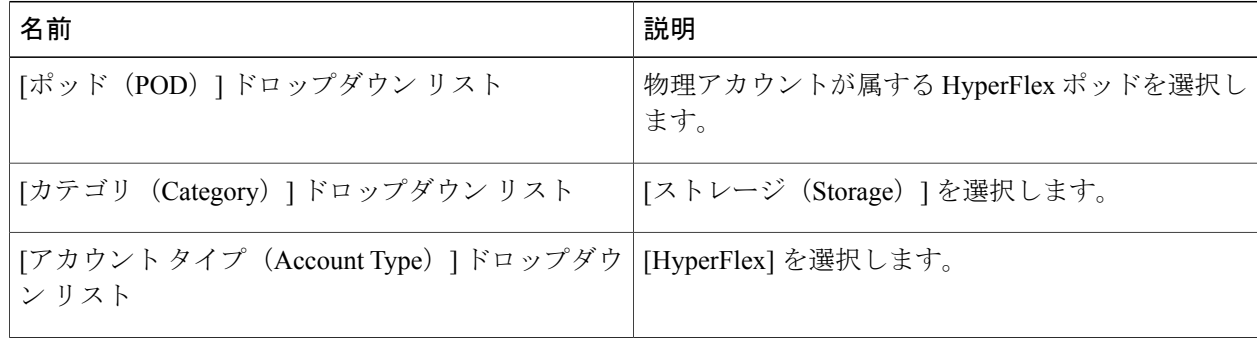

- ステップ **5** [送信(Submit)] をクリックします。
- ステップ **6** [アカウントの追加(Add Account)] 画面で、次のフィールドに入力します。

 $\overline{\phantom{a}}$ 

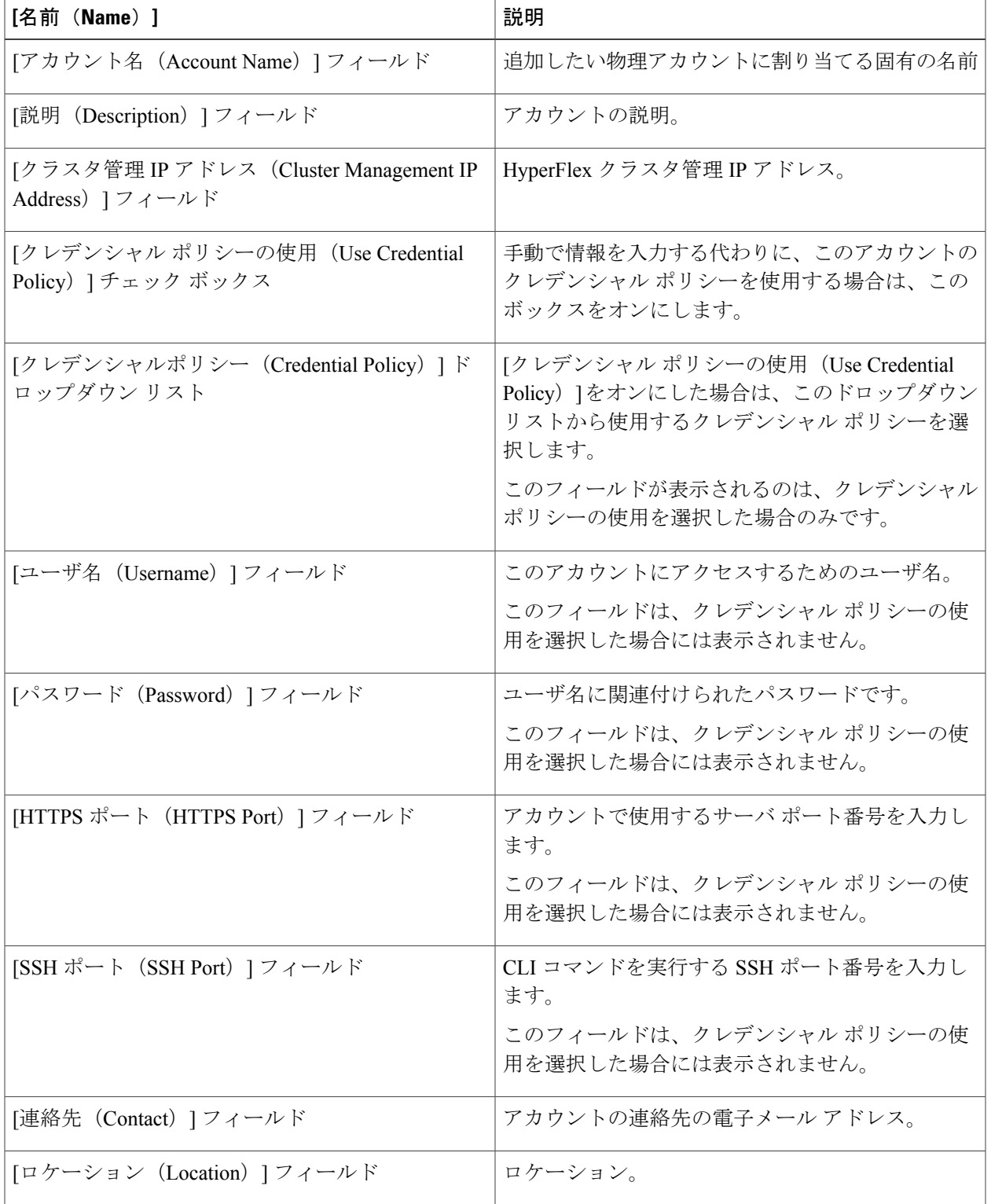

ステップ7 [送信 (Submit) ] をクリックします。

Cisco UCS Director によって Cisco HyperFlex との接続がテストされます。テストに成功すると、ア カウントが追加され、そのアカウントに関連するすべてのインフラストラクチャ要素が検出され ます。この検出処理およびインベントリ収集サイクルの完了には、およそ 5 分かかります。

[管理 (Administration) ] > [システム (System) ] > [システム タスク (System Tasks) ] タブで設定 されるポーリング間隔は、インベントリ収集の頻度を指定します。

<span id="page-32-0"></span>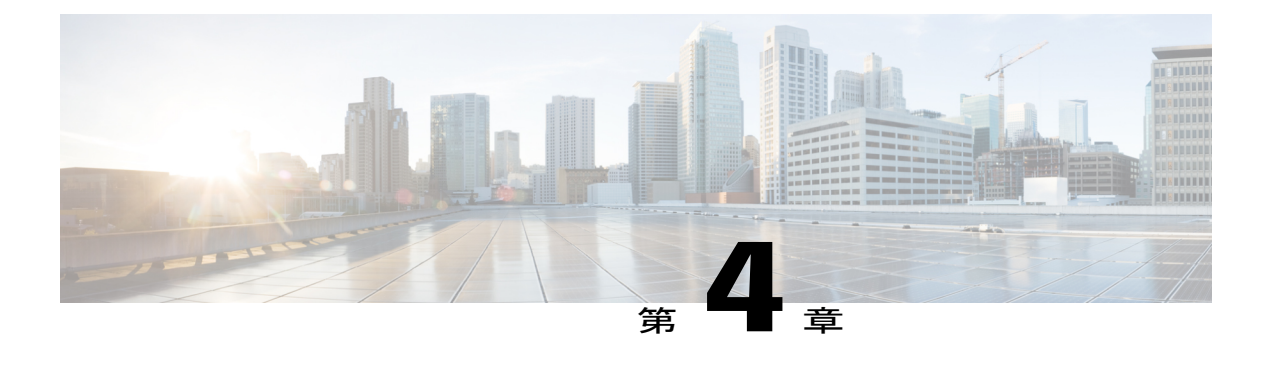

# **VM** のプロビジョニング

- HyperFlex ポッドでの VM [プロビジョニング](#page-32-1), 25 ページ
- HyperFlex [ポッドでの仮想データセンター](#page-32-2), 25 ページ
- HyperFlex ポッドでの [ReadyClone](#page-33-0) VM, 26 ページ

# <span id="page-32-1"></span>**HyperFlex** ポッドでの **VM** プロビジョニング

HyperFlexポッドにVMをプロビジョニングするには、以下の2つのオプションがあります。どち らのオプションを選択するかは、同時にプロビジョニングするVMの数と、HyperFlexポッドでの VM のプロビジョニングをエンドユーザに許可するかどうかによって決まります。

- VDC ベースの VM を選択した場合、エンドユーザまたは管理者権限を持つユーザは同時に 1 つの VM をプロビジョニングできます。
- ReadyClone VM を選択した場合、管理者権限を持つユーザは同時に複数の VM をプロビジョ ニングできます。ReadyClone VM は、HyperFlex テクノロジーにより多数の VM の複製を迅 速に実行します。これらすべての VM は、同じ VM テンプレートに基づく必要があります。 Cisco HX DataPlatform 上の ReadyClone VM の詳細については、『Cisco HyperFlex [DataPlatform](http://www.cisco.com/c/en/us/td/docs/hyperconverged_systems/HyperFlex_HX_DataPlatformSoftware/AdminGuide/1-8/b_HyperFlexSystems_ManagementGuide_1-8.html) [Management](http://www.cisco.com/c/en/us/td/docs/hyperconverged_systems/HyperFlex_HX_DataPlatformSoftware/AdminGuide/1-8/b_HyperFlexSystems_ManagementGuide_1-8.html) Guide』を参照してください。

# <span id="page-32-2"></span>**HyperFlex** ポッドでの仮想データセンター

仮想データセンター(VDC)を使用すると、標準の Cisco UCS Director VM プロビジョニング プ ロセスで HyperFlex ポッドに VM をプロビジョニングできます。VDC を使用して VM をプロビ ジョニングする場合は、すべての HyperFlex VDC が推奨どおりに設定されているか確認する必要 があります。

VDC および VM のプロビジョニング方法の詳細については、『Cisco UCS Director [Administration](http://www.cisco.com/c/en/us/support/servers-unified-computing/ucs-director/products-maintenance-guides-list.html) [Guide](http://www.cisco.com/c/en/us/support/servers-unified-computing/ucs-director/products-maintenance-guides-list.html)』を参照してください。

## <span id="page-33-0"></span>**HyperFlex** ポッドでの **ReadyClone VM**

ReadyClone VM により、同じ VM テンプレートから迅速に複数のクローン VM を作成してカスタ マイズできるようになっています。クローニング操作が完了すると、ReadyClone VM は独自のオ ペレーティング システムを備えた単独のゲスト VM になります。

ReadyClone VM に変更を加えても、VM テンプレートには影響しません。ReadyClone VM の MAC アドレスおよび UUID は、VM テンプレートの MAC アドレスおよび UUID とは異なります。

ReadyClone VM の機能、利点、ベスト プラクティス、およびガイドラインの詳細については、 『Cisco HyperFlex Data Platform [Management](http://www.cisco.com/c/en/us/td/docs/hyperconverged_systems/HyperFlex_HX_DataPlatformSoftware/AdminGuide/1-8/b_HyperFlexSystems_ManagementGuide_1-8.html) Guide』を参照してください。

## <span id="page-33-1"></span>**ReadyClone VM** での **VM** プロビジョニングに関するガイドライン

ReadyClone を使用して VM をプロビジョニングする前に、次のガイドラインを確認してくださ い。

### 必要なユーザ権限

Cisco UCS Director 管理者用ポータルで ReadyClone VM をプロビジョニングするには、Cisco UCS Director 管理者権限が必要です。

### **HyperFlex** のガイドラインに準拠した **VM** テンプレート

ReadyClone VMの作成に使用するVMテンプレートは、『Cisco HyperFlex Data Platform Management [Guide](http://www.cisco.com/c/en/us/td/docs/hyperconverged_systems/HyperFlex_HX_DataPlatformSoftware/AdminGuide/1-8/b_HyperFlexSystems_ManagementGuide_1-8.html)』に記載されているガイドラインに準拠していなければなりません。

### 同時にプロビジョニングできる **VM** の最大数

1 つの VM テンプレートから同時にプロビジョニングできる ReadyClone VM の数は、1 ~ 256 で す。

### ゲスト オペレーティング システムの制約事項

ReadyClone でプロビジョニングされたどの VM でも、ゲスト オペレーティング システム (OS) の設定に対し、VMware vCenter で作成された同じカスタマイズ仕様を使用する必要があります。 ゲスト OS は Linux または Windows のいずれかにできます。

### **[ReadyClone]** チェックボックスの可用性

ReadyClone で VM をプロビジョニングするには、以下の条件を満たす必要があります。

- ストレージ ポリシーの設定時に、[ReadyClone] チェックボックスをオンにする。
- カタログの作成時に、[ReadyClone] チェックボックスをオンにする。
- プロビジョニングに標準カタログを使用する場合は、選択したイメージが HX データストア 上に存在し、VMに複数のディスクおよびVMwareスナップショットがないことを確認する。

この条件を満たしていない場合は、ReadyCloneオプションを使用してVMをプロビジョニン グするとエラー メッセージが表示されます。

## <span id="page-34-0"></span>**ReadyClone VM** での **VM** プロビジョニング

### はじめる前に

- 必要な VM テンプレートを VMware vCenter で作成します。
- (任意)すべての VM のゲスト OS 設定を指定するカスタマイズ仕様を VMware vCenter で作 成します。
- HX クラスタ内のすべてのホストに VM テンプレートを含むデータストアがマウントされて いることを確認します。
- プロビジョニングエラーを防ぐために、プロビジョニングするVM数に対して必要な領域の 大きさは、データストアで使用可能な空き領域よりも小さくする必要があります。
- ステップ **1** [ハイパー コンバージド(Hyper Converged)] > [HyperFlex] の順に選択します。
- ステップ **2** [HyperFlex] ページで、ポッドを選択します。
- ステップ **3** [HyperFlex] ページで、[VM テンプレート(VM Templates)] をクリックします。
- ステップ **4** ReadyClone VM の基礎となる VM テンプレートを含む行をクリックし、[ReadyClone VM の作成(Create ReadyClone VMs)] をクリックします。
- ステップ **5** [Create HyperFlex ReadyClone VM の作成(Create HyperFlex ReadyClone VMs)] 画面で、次の必須フィール ドに入力します。
	- a) [クローン数 (Number of Clones) ] フィールドに、このテンプレートからプロビジョニングする VM の 数を入力します。 プロビジョニングできる VM の数は 1 ~ 256 です。
	- b) (任意)[カスタマイズ仕様名(CustomizationSpec Name)] ドロップダウン リストから、複製した VM に適用するカスタマイズ仕様の名前を選択します。 カスタマイズ仕様には、Windows または Linux のいずれかのゲスト OS 設定を含めることができます。 『Cisco HyperFlex Data Platform [Management](http://www.cisco.com/c/en/us/td/docs/hyperconverged_systems/HyperFlex_HX_DataPlatformSoftware/AdminGuide/1-8/b_HyperFlexSystems_ManagementGuide_1-8.html) Guide』を参照してください。
	- c) (任意) [リソースプール名 (Resource Pool Name) ] フィールドを展開し、VM に使用するリソース プールを含む行をクリックして、[選択(Select)] をクリックします。
	- d) [VM 名のプレフィクス(VM Name Prefix)] フィールドに、VM 名に使用するプレフィクスを入力しま す。
	- e) [ゲスト名のプレフィクス(Guest Name Prefix)] フィールドに、ゲスト ホスト VM 名に使用するプレ フィクスを入力します。
	- f) [クローンの開始番号(Start Clone Number)] フィールドに、最初に作成された VM に使用する番号を 入力します。

システムはこの番号を、最初のクローン VM 名のプレフィクスの後に追加します。たとえば、VM 名 のプレフィクスとして「**clone**」を指定し、クローンの開始番号として「**1**」を指定した場合、最初の VM の名前は「**clone**1」となります。

- g) [クローン番号の増分値 (Increment Clone Number) ] フィールドに、以降のすべてのクローン番号に適 用する増分値を入力します。 たとえば、最初の VM の名前が「**clone1**」の場合にこのフィールドに「1」を入力すると、以降の VM の名前は 1 ずつ増分され、「**clone2**」、「**clone3**」となります。
- h) 複製プロセスの完了後にゲスト VM の電源を自動的にオンにする場合は、[導入後に電源をオンにしま す(Power ON After Deploy)] チェック ボックスをオンにします。
- ステップ6 [送信 (Submit) 1をクリックします。
	- 次の方法により、ReadyClones を通じて VM をプロビジョニングすることもできます。 (注)

[HyperFlex ReadyClone ワークフロー(HyperFlex ReadyClone Workflow)] を実行する。参照先: オーケストレーション [ワークフローを使用した自動化](#page-52-1), (45 ページ)

[VM の複製(Clone VM)] タスクを使用する。『Cloning a VM chapter in Cisco UCS [Director](http://www.cisco.com/c/en/us/support/servers-unified-computing/ucs-director/products-maintenance-guides-list.html) [Admnistration](http://www.cisco.com/c/en/us/support/servers-unified-computing/ucs-director/products-maintenance-guides-list.html) Guide』を参照してください。

### 次の作業

次の内容を表示できます。

- VMプロビジョニングのサービスリクエストのステータス。[HyperFlex]ページで、ポッドを 選択して [サービス リクエスト(Service Requests)] をクリックします。
- プロビジョニング済み VM。[HyperFlex] ページで、ポッドを選択して [VMs] をクリックしま す。

<span id="page-36-0"></span>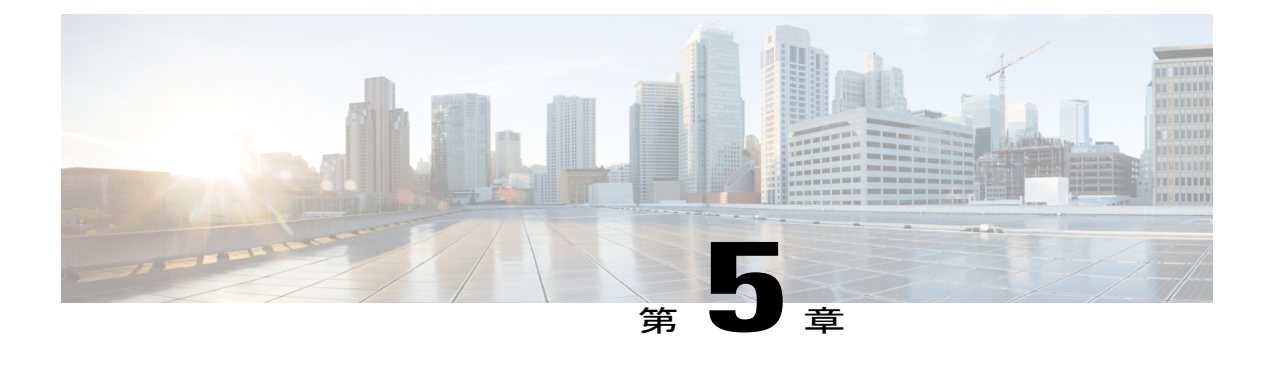

# **HyperFlex** ポッドの管理

- HyperFlex [ポッドに関するレポート](#page-36-1), 29 ページ
- [HyperFlex](#page-39-1) クラスタ, 32 ページ
- ESXi [ホスト](#page-45-1), 38 ページ
- HX [サーバ](#page-47-0) の管理, 40 ページ
- [データストアの管理](#page-47-1), 40 ページ
- VM [の管理](#page-48-0)41 ページ

# <span id="page-36-1"></span>**HyperFlex** ポッドに関するレポート

Cisco UCS Director では、ポッドとそのコンポーネントの現在のステータスや、ポッドまたはその コンポーネントの一定の期間にわたるパフォーマンスを確認するために、数種類のレポートを使 用できるようになっています。これらのレポートはすべて、リアルタイムのデータを反映させる ために手動で更新することも、関係者と共有するために PDF、CSV、または XLS 形式でエクス ポートすることもできます。

使用可能なレポートは、次のとおりです。

- ポッドまたはそのコンポーネントの比較データやその他の情報を確認するために使用できる 要約レポート。これらのレポートは、[概要(Summary)] ページの棒グラフ、円グラフ、お よび表形式のウィジェットに表示されます。
- 特定のコンポーネントに関する詳細情報を確認するために使用できる表形式のレポート。
- 一定期間にわたるポッド リソースのパフォーマンスに関する情報を提供する傾向グラフ。
- VM のインフラストラクチャをグラフ形式のバーで表示するスタック ビュー。
- その他、パフォーマンスに優れた上位5つのポッドリソースを示すレポートや、ハイパフォー マンスのポッドリソースに関する詳細レポートもあります。これらのレポートの中には、カ スタマイズできるものもあります。

### <span id="page-37-0"></span>要約レポート

要約レポートを使用して、HyperFlexポッドのステータスを確認したり、ポッドとそのコンポーネ ントのインベントリ ライフサイクルのアクションを管理したりできます。各レポートは、ポッド レベルおよびクラスタ レベルの [概要(Summary)] ページにウィジェットとして表示されます。

[概要(Summary)]ページをカスタマイズして、1つ以上のレポートを非表示にすることもできま す。要約レポートの内容は、PDF、CSV、または XLS 形式でエクスポートできます。また、要約 レポートの一部またはすべてをCisco UCS Directorダッシュボードに追加すると、それらのレポー トに簡単にアクセスできるようになります。

すべてのポッドを比較する要約レポートには、以下の情報がグラフ形式または表形式で表示され ます。

- ポッド別のアクティブな VM の分布
- ポッド別のストレージ総容量(GB)
- 概要

各HyperFlexポッドの要約レポートには、以下の情報がグラフ形式または表形式で表示されます。

- ポッドのストレージ容量(GB)
- アクティブなクラスタ ノードとメンテナンス/エラー状態のクラスタ ノード
- アクティブな VM と非アクティブな VM
- ポッド コンポーネントの要約(ソフトウェア バージョン、クラスタのステータスなど)
- ストレージ容量サマリー
- ESXi ホストのバージョン

要約レポートの詳細および Cisco UCS Director でのレポート作成方法については、『[Cisco](http://www.cisco.com/c/en/us/support/servers-unified-computing/ucs-director/products-maintenance-guides-list.html) UCS Director [Administration](http://www.cisco.com/c/en/us/support/servers-unified-computing/ucs-director/products-maintenance-guides-list.html) Guide』を参照してください。

### <span id="page-37-1"></span>表形式のレポート

表形式のレポートには、HyperFlexポッドに含まれるコンポーネントのステータスが示されます。 表形式のレポートに表示されているデータは、PDF、CSV、または XLS 形式でエクスポートでき ます。インベントリ収集をスケジュール済みの場合、ステータスは定期的に更新されます。イン ベントリ収集がスケジュールされていなければ、表形式のレポートで [更新 (Refresh) ] をクリッ クすることで、リアルタイムのステータスを取得できます。

HyperFlexポッドを選択すると、どのページからでも表形式のレポートにアクセスできます。表形 式のレポートを利用できるコンポーネントは以下のとおりです。

- クラスタ
- ESXi ホスト
- データ ストア
- VM テンプレート
- VM
- サービス リクエスト

一部のコンポーネントでは、表形式レポート内の行をクリックすることにより、「詳細の表示(View Details)] でさらに詳しい情報を確認できます。

### <span id="page-38-0"></span>**VM** のスタック ビュー

Г

スタックビューには、HyperFlex VM に関する情報(コンピューティング、ネットワーク、スト レージの設定、VM で使用可能なリソースなど)がグラフ形式で表示されます。

|                | コンピューティング                                          | ネットワーク                                          | ストレージ                      |
|----------------|----------------------------------------------------|-------------------------------------------------|----------------------------|
| OS.            | VM にインストールされ   VMにインストールされ   VM にインストールさ<br>ている OS | ている OS                                          | れている OS                    |
| VM             | VM 名                                               | VM 名                                            | VM 名                       |
|                |                                                    | ネットワーク アダプタ<br>およびポート                           | 仮想ディスク                     |
| ハイパーバイザ        | ハイパーバイザのバー     ハイパーバイザのバー   ハイパーバイザのバー<br>よびクラスタ   | ジョン、IPアドレス、お ジョン、IPアドレス、お ジョン、IPアドレス、<br>よびクラスタ | およびクラスタ                    |
|                |                                                    | ポート グループおよび データストア<br><b>VLAN</b>               |                            |
|                |                                                    | <b>VSwitch</b>                                  |                            |
| インフラストラク<br>チャ | VM が位置するサーバ                                        |                                                 | VM が位置する HX ス<br>トレージ クラスタ |

スタック ビューは以下のデータで構成されます。

スタック ビューにアクセスするには、[VMs] を選択し、VM を選択して [スタック ビュー(Stack View)] をクリックします。

### <span id="page-39-0"></span>インベントリ収集

HyperFlex ポッドを追加すると、Cisco UCS Director によりそのポッドのインベントリが検出され て収集されます。収集されたインベントリや HyperFlex ポッドとそのコンポーネントのステータ スは、要約レポートおよびレポート ページで確認できます。ステータスは、システム タスクに よって定期的に更新することも、コンポーネントを使用して手動で更新することもできます。

### システム タスクによるインベントリ収集の定期的更新

HyperFlex システム タスクを使用すると、HyperFlex ポッドごとにインベントリ収集をスケジュー ルできます。ビジネスのニーズに応じて、すべての HyperFlex ポッドに同じスケジュールを設定 したり、一部のポッドに異なるスケジュールを設定したりできます。間隔の時間数または分数を 指定し、自動的にインベントリ収集を実行して HyperFlex ポッドのステータスを更新することが できます。

システム タスクのスケジュール方法については、『Cisco UCS Director [Administration](http://www.cisco.com/c/en/us/support/servers-unified-computing/ucs-director/products-maintenance-guides-list.html) Guide』を参 照してください。

#### インベントリ収集の手動更新

システム タスクによるインベントリ収集がスケジュール済みの場合でも、HyperFlex ポッドまた はそのコンポーネントのインベントリ取集を手動で実行することができます。インベントリとス テータスを手動で更新する方法の例として、以下の方法があります。

- [更新(Refresh)]:要約レポートと表形式のレポートのデータを更新します。 このアクショ ンは、HyperFlex ポッドとそのそのコンポーネント(クラスタ、コントローラ ノード、デー タストア、ディスク、VM など)に対して使用できます。
- [インベントリ収集(Inventory Collection)]:ポッドのコンポーネントのインベントリ収集を 実行します。このアクションは、個々のコンポーネント(VM、ESXi ホスト、HX サーバな ど)に対して使用できます。

## <span id="page-39-1"></span>**HyperFlex** クラスタ

HyperFlex (HX) クラスタは Cisco HX シリーズサーバのグループです。クラスタ内の各 Cisco HX シリーズサーバはノードまたはホストと呼ばれ、フェールオーバーを正常に動作させるために同 一に設定されている必要があります。Cisco UCS Director を使用し、HX クラスタ の以下のコン ポーネントを表示して管理することができます。

- クラスタ要約
- コントローラ ノード
- vSwitch

[HX クラスタの一貫性 (HX Cluster Consistent) ] 列には、すべての HX クラスタ ノードで vSwitch 設定が一貫しているかどうかが示されます。各ノードに vSwitch が存在し、その

vSwitchに同数のアップリンクがあり、アップリンクの設定およびvSwitchのセキュリティ設 定が同一である場合、クラスタには一貫性があります。

• DVSwitch

[HX クラスタの一貫性(HX Cluster Consistent)] 列には、すべての HX クラスタ ノードに DvSwitch 設定が存在しているかどうかが示されます。

• HX サーバ

◦ ディスクの詳細

• ポート グループ

◦ VM

• Dv ポート グループ

◦ VM

• 物理 NIC

◦ VM

- vmkNIC
- VLAN

[VLAN の削除 (Delete VLAN) 1は、選択された VLAN をそれぞれの vNIC から関連付け解 除して、サービス プロファイルまたはサービス プロファイル テンプレートに関連付けられ ているその VLAN を削除します。

### <span id="page-40-0"></span>ポート グループの作成

[ポートグループの作成 (Create a Port Group) ]タスクでは、選択した vSwitchにVMの新しいポー ト グループを作成します。また、Cisco UCS に VLAN を作成するオプションも用意されており、 すべての HyperFlex クラスタ ノードの vNICS が更新されます。

- ステップ **1** [ハイパー コンバージド(Hyper Converged)] > [HyperFlex] の順に選択します。
- ステップ2 [HyperFlex] ページで、ポッドを選択します。
- ステップ **3** [HyperFlex] ページで、[クラスタ(Clusters)] をクリックします。
- ステップ **4** 管理対象のクラスタを含む行をクリックし、[詳細の表示(View Details)] をクリックします。
- ステップ **5** [ポート グループ(Port Groups)] をクリックします。
- ステップ6 [作成 (Create) ] をクリックします。
- ステップ **7** [ポート グループの作成(Create Port Group)] 画面で、次の必須フィールドに入力します。
- a) [vSwitch の選択 (Select vSwitch) ] を展開し、VM ポート グループを作成する vSwitch のチェックボッ クスをオンにします。
	- 一度に 1 つの vSwitch だけを選択できますが、選択した vSwitch に対して HX クラスタ内の すべてのホストにポート グループが作成されます。 (注)

「vSwitch がすべてのホスト間で一貫していません(vSwitch is not consistent across all hosts)」 というエラー メッセージが表示された場合は、VM ポート グループを作成する vSwitch の [HX クラスタの一貫性 (HX Cluster Consistent) ] 列をオンにして、選択した vSwitch が HX ク ラスタ内のすべてのホストに存在することを確認します。

HXクラスタ内のホスト間でVSwitchが一貫していない場合は、VMware vCenterに移動して、 一貫していないホストに vSwitch を設定します。選択した vSwitch が HX クラスタ内のすべ てのホスト間で一貫していることを確認し、VM ポート グループを作成します。

- b) [接続タイプ(Connection Types)] ドロップダウン リストが、デフォルトで VM ポート グループに設定 されます。
- c) [ポートグループ名 (Port Group Name) ] フィールドに、ポートグループの一意の名前を入力します。
- d) ポート グループに関連付ける VLAN ID として、[VLAN ID] フィールドで 1 ~ 3967 または 4048 ~ 4093 の数値を指定します。
	- 値 0 を指定すると、ポート グループは作成されますが、関連する vNIC は更新されません。
	- 既存の VLAN を使用するには、VLAN ID を入力して、[UCS の既存の VLAN を使用(Use Existing VLAN on UCS)] をオンにします。[送信(Submit)] をクリックします。

VLAN ID に対して入力した値が Cisco UCS に存在しない場合は、エラー メッセージが表示されま す。次のステップに進み、VLAN を作成します。

- e) [UCS に VLAN を作成 (Create VLAN on UCS) ] をオンにして、Cisco UCS に新しい VLAN を作成し、 次のフィールドに入力します。
	- [VLAN 名(VLAN Name)]
	- [ファブリック ID (Fabric ID)]:
		- [共通/グローバル(Common/Global)]:CiscoUCSに共通/グローバルVLANが作成されます。
		- [ファブリック A(Fabric A)]:Cisco UCS のファブリック A に VLAN が作成されます。
		- [ファブリック B(Fabric B)]:Cisco UCS のファブリック B に VLAN が作成されます。

**ステップ8** [送信 (Submit) ] をクリックします。

### <span id="page-42-0"></span>ポート グループの削除

- ステップ **1** [ハイパー コンバージド(Hyper Converged)] > [HyperFlex] の順に選択します。
- ステップ2 [HyperFlex]ページで、ポッドを選択します。
- ステップ **3** [HyperFlex] ページで、[クラスタ(Clusters)] をクリックします。
- ステップ **4** 管理対象のクラスタを含む行をクリックし、[詳細の表示(View Details)] をクリックします。
- ステップ **5** [ポート グループ(Port Groups)] をクリックします。
- ステップ **6** 削除する VLAN ID 付きのポート グループを含む行をクリックし、[その他のアクション(More Actions)] ドロップダウン リストから [削除(Delete)] を選択します。
- ステップ **7** [ポート グループの削除(Delete Port Group)] 画面で、フィールドに入力してポート グループを削除しま す。
	- a) [UCS VLAN 名 (UCS VLAN Name) ] ドロップダウン リストから、削除する Cisco UCS VLAN を選択 します。

Cisco UCS VLAN を削除しない場合は、値として [なし(None)] を選択します。

b) ポート グループに VM を関連付けている場合は、[VM マッピングがある場合でも削除(Delete even if VM Mappings exist)] チェックボックスをオンにします。VM は電源オフの状態でなければなりませ  $h_{\circ}$ チェックボックスをオフのままにした場合は、VM が関連付けられていないポート グループだけを削

除できます。それ以外のポート グループを選択すると、エラー メッセージが表示されます。

ステップ **8** [削除(Delete)] をクリックして、選択したポート グループを削除します。

### <span id="page-43-0"></span>**Dv** ポート グループの作成

このタスクでは、選択した vSwitch に新しい Dv ポート グループを作成します。また、Cisco UCS に VLAN を作成するオプションも用意されており、すべての HyperFlex クラスタ ノードの vNICS が更新されます。

- ステップ **1** [ハイパー コンバージド(Hyper Converged)] > [HyperFlex] の順に選択します。
- ステップ2 [HyperFlex] ページで、ポッドを選択します。
- ステップ **3** [HyperFlex] ページで、[クラスタ(Clusters)] をクリックします。
- ステップ **4** 管理対象のクラスタを含む行をクリックし、[詳細の表示(View Details)] をクリックします。
- ステップ **5** [Dv ポート グループ(Dv Port Groups)] をクリックします。
- ステップ6 [作成 (Create) 1をクリックします。
- ステップ7 [Dv ポートグループの作成 (Create Dv Port Group)]画面で、次の必須フィールドに入力します。
	- a) [DvSwitch名 (DvSwitch Name) ]を展開し、Dvポートグループを作成するDvSwitchをオンにします。
	- b) [Dv ポート グループ名(Dv Port Group Name)] フィールドに、Dv ポート グループの一意の名前を入 力します。
	- c) [ポートのバインディング(Port Binding)] ドロップダウン リストから次のオプションを選択して、こ の分散ポート グループに接続している仮想マシンにポートを割り当てるタイミングを決定します。
		- [静的バインディング(StaticBinding)]:ただちにポートを割り当ててVM用に予約し、接続を保 証します。ポート グループから VM が削除されると、ポートは接続解除されます。これは、デ フォルトのバインディング タイプです。
			- このオプションは、ポート割り当てタイプを柔軟かつ自動的に設定します。デフォルト のポート数は 8 です。すべてのポートが割り当てられると、8 つのポートの新しいセッ トが作成されます。 (注)

パフォーマンスを向上させるために、静的ポート バインド オプションを選択すること をお勧めします。ベストプラクティスについては、VMwareのドキュメントを参照して ください。

- [動的バインディング (Dynamic Binding)]: 仮想マシンの電源がオンになり、その NIC が接続状 態になると、ポートが VM に割り当てられます。VM の電源がオフになるか、仮想マシンの NIC が切断されると、ポートは接続解除されます。
- [エフェメラル バインディングなし(Ephemeral No Binding)]:仮想マシンの電源がオンにな り、その NIC が接続状態になると、ポートが作成されて VM に割り当てられます。VM の電源が オフになるか、仮想マシンの NIC が切断されると、ポートは削除されます。このオプションを使 用すると、vCenter がダウンした場合でも VM の接続を管理できます。
- d) Dv ポート グループ内に作成できるポートの数として、[ポートの数(Number of Ports)] フィールドに 0 ~ 8192 の数値を入力します。

[静的バインディング(Static Binding)] を選択した場合、デフォルト値は 8 になります。[動的バイン ディング(Dynamic Binding)] を選択した場合、デフォルト値は 128 になります。[エフェメラル (Ephemeral)] を選択した場合、このフィールドは表示されません。

ただし、環境に合わせてポートの数を編集できます。

- e) Dv ポート グループに関連付ける VLAN ID として、[VLAN ID] フィールドに1~3967 または 4048~ 4093 の数値を入力します。
	- 値 0 は、作成するポート グループに VLAN を関連付けないことを指定します。これがデフォルト 値です。
	- 既存の VLAN を使用するには、VLAN ID を入力して、[UCS の既存の VLAN を使用(Use Existing VLAN on UCS)] をオンにします。[送信(Submit)] をクリックします。
		- VLAN ID に対して入力した値が Cisco UCS に存在しない場合は、エラー メッセージが 表示されます。次のステップに進み、新しい VLAN を作成します。 (注)
- f) [UCS に VLAN を作成(Create VLAN on UCS)] をオンにして、Cisco UCS に新しい VLAN を作成し、 次のフィールドに入力します。
	- [VLAN 名(VLAN Name)]
	- [ファブリック ID (Fabric ID) ]:次のオプションから選択します。
		- [共通/グローバル(Common/Global)]:CiscoUCSに共通/グローバルVLANが作成されます。
		- [ファブリック A(Fabric A)]:Cisco UCS のファブリック A に VLAN が作成されます。
		- [ファブリック B(Fabric B)]:Cisco UCS のファブリック B に VLAN が作成されます。

ステップ8 [送信 (Submit) ] をクリックします。

### <span id="page-45-0"></span>**Dv** ポート グループの削除

- ステップ **1** [ハイパー コンバージド(Hyper Converged)] > [HyperFlex] の順に選択します。
- ステップ2 [HyperFlex]ページで、ポッドを選択します。
- ステップ **3** [HyperFlex] ページで、[クラスタ(Clusters)] をクリックします。
- ステップ **4** 管理対象のクラスタを含む行をクリックし、[詳細の表示(View Details)] をクリックします。
- ステップ **5** [Dv ポート グループ(Dv Port Groups)] をクリックします。
- ステップ **6** 削除する VLAN ID 付きのポート グループを含む行をクリックし、[その他のアクション(More Actions)] ドロップダウン リストから [削除(Delete)] を選択します。
- ステップ **7** [Dv ポート グループの削除(Delete Dv Port Group)] 画面で、フィールドに入力してポート グループを削 除します。
	- a) [UCS VLAN 名 (UCS VLAN Name) ]ドロップダウン リストから、削除する Cisco UCS VLAN を選択 します。

Cisco UCS VLAN を削除しない場合は、値として [なし(None)] を選択します。

b) ポートグループに VM を関連付けている場合は、[VM マッピングがある場合でも削除(Delete even if VM Mappings exist)] チェックボックスをオンにします。VM は電源オフの状態でなければなりませ  $\lambda$ チェックボックスをオフのままにした場合は、VM が関連付けられていないポート グループだけを削

除できます。それ以外のポート グループを選択すると、エラー メッセージが表示されます。

<span id="page-45-1"></span>ステップ **8** [削除(Delete)] をクリックして、選択したポート グループを削除します。

# **ESXi** ホスト

Cisco UCS Director は、コンバージド インフラストラクチャの場合と同様に、HyperFlex であらゆ る ESXi ホスト操作をサポートします。さらに、HyperFlex に限り、以下の ESXi ホスト操作もサ ポートしています。

- [ESXi HX メンテナンス モード (ESXi HX Maintenance mode) ]
- [ホストのリブート(Reboot Host)]
- [インベントリの収集 (Collect Inventory) ]

### <span id="page-46-0"></span>**HyperFlex** ポッドでの **ESXi** ホストの管理

- ステップ **1** [ハイパー コンバージド(Hyper Converged)] > [HyperFlex] の順に選択します。
- ステップ2 [HyperFlex]ページで、ポッドを選択します。
- ステップ **3** [HyperFlex] ページで、[ESXi ホスト(ESXi Hosts)] をクリックします。
- ステップ **4** ESXi ホストを選択し、次のいずれかをクリックします。
	- [ESXi HX メンテナンス モード (ESXi HX Maintenance mode) ]
	- [ホストのリブート(Reboot Host)]
	- [インベントリの収集 (Collect Inventory) ]

### <span id="page-46-1"></span>**ESXi** ホストの **ESXi** メンテナンス モードの切り替え

HyperFlexでのESXiホストのESXiメンテナンスモードについては、『Cisco HyperFlex [DataPlatform](http://www.cisco.com/c/en/us/td/docs/hyperconverged_systems/HyperFlex_HX_DataPlatformSoftware/AdminGuide/1-8/b_HyperFlexSystems_ManagementGuide_1-8.html) [Management](http://www.cisco.com/c/en/us/td/docs/hyperconverged_systems/HyperFlex_HX_DataPlatformSoftware/AdminGuide/1-8/b_HyperFlexSystems_ManagementGuide_1-8.html) Guide』を参照してください。

(注)

Cisco UCS Director は、HyperFlex 上の ESXi ホストに対して ESXi メンテナンス モードのみを サポートします。Cisco UCS Director は、Cisco HX メンテナンス モードをサポートしていませ ん。Cisco HX メンテナンスを使用するには、VMware vCenter で ESXi ホストを右クリックし、 プロンプトに従ってください。

- ステップ **1** [ハイパー コンバージド(Hyper Converged)] > [HyperFlex] の順に選択します。
- ステップ2 [HyperFlex] ページで、ポッドを選択します。
- ステップ **3** [HyperFlex] ページで、[ESXi ホスト(ESXi Hosts)] をクリックします。
- ステップ **4** メンテナンス モードを切り替える ESXi ホストを選択し、[ESXi HX メンテナンス モード(ESXi HX Maintenance mode)] をクリックします。
- ステップ5 [ESXi HX メンテナンス モード (ESXi HX Maintenance mode) ] 画面の [ESXi アクション (ESXi Action)] で、次のいずれかを選択します。

• [モードに入る (enter) ]

• [終了(exit)]

ステップ6 [送信 (Submit) ] をクリックします。

## <span id="page-47-0"></span>**HX** サーバ の管理

ステップ **1** [ハイパー コンバージド(Hyper Converged)] > [HyperFlex] の順に選択します。

ステップ2 [HyperFlex]ページで、ポッドを選択します。

- ステップ **3** [HyperFlex] ページで、[クラスタ(Clusters)] をクリックします。
- ステップ **4** HX サーバ が位置するクラスタを選択し、[詳細の表示(View Details)] をクリックします。
- ステップ **5** クラスタの詳細ページで、[HX サーバ(HX Servers)] をクリックします。
- ステップ **6** 管理対象の HX サーバ を選択し、以下のいずれかをクリックします。
	- [電源オン (Power ON) ]
	- [電源オフ (Power OFF) ]
	- [リセット(Reset)]
	- [KVM コンソール起動 (Launch KVM Console) ]
	- [KVM ダイレクトアクセス (KVM Direct Access)]
	- [インベントリ収集のリクエスト(Request Inventory Collection)]
	- [詳細の表示 (View Details) ]

# <span id="page-47-1"></span>データストアの管理

- ステップ1 [ハイパー コンバージド (Hyper Converged) ] > [HyperFlex] の順に選択します。
- ステップ2 [HyperFlex] ページで、ポッドを選択します。
- ステップ **3** [HyperFlex] ページで、[データストア(Datastores)] をクリックします。
- ステップ **4** 管理対象のデータストアを含む行をクリックし、以下のいずれかをクリックします。

• [作成 (Create) ]

- [削除 (Delete) ]
- [編集 (Edit) ]
- [マウント(Mount)]
- [マウント解除 (Unmount) ]

データストアで [詳細の表示(View Details)] をクリックして、選択されているデータストアの詳細およ びサービス リクエストの詳細にアクセスすることもできます。

## <span id="page-48-0"></span>**VM** の管理

- ステップ **1** [ハイパー コンバージド(Hyper Converged)] > [HyperFlex] の順に選択します。
- ステップ2 [HyperFlex] ページで、ポッドを選択します。
- ステップ **3** [HyperFlex] ページで、[VMs] をクリックします。
- ステップ **4** 管理対象の VM を含む行をクリックし、以下のいずれかのオプションをクリックします。 これらのオプションの一部は、[その他のアクション(More Actions)] ドロップダウン リストからのみ使 用できます。
	- 以下のオプションは、ストレージ コントローラ VM では使用できませ  $\lambda$ (注)
		- [VM クレデンシャルにアクセス (Access VM Credentials) ]
		- [VM クライアントの起動 (Launch VM Client) ]
		- [VNC コンソールの起動 (Launch VNC Console) ]
		- [VMRC  $\exists \forall \forall \neg \forall$  (HTML5) (VMRC Console (HTML5))]
		- [VM の割り当て(Assign VM)]
		- •[リース時間の設定 (Configure Lease Time) ]
		- [VM のサイズ変更 (Resize VM) ]
		- [電源オン (Power ON) ]
		- [電源オフ (Power OFF) ]
		- [一時停止 (Suspend) ]
		- [ゲストのシャットダウン(Shutdown Guest)]
		- [スタンバイ(Standby)]
- [リセット(Reset)]
- [リブート(Reboot)]
- [スナップショットの作成(Create Snapshot)]
- [ISO イメージを CD/DVD ドライブとしてマウント(Mount ISO Image as CD/DVD Drive)]
- [スナップショットの復元 (Revert Snapshot) ]
- [ゴールデンスナップショットのマーキング(Mark Golden Snapshot)]
- [スナップショットの削除 (Delete Snapshot) ]
- •「すべてのスナップショットの削除 (Delete All Snapshots) ]
- [VM ディスクのサイズ変更(VM Disk Resize)]
- [VM のインベントリ収集のリクエスト(Inventory Collection Request for VM)]
- [VM ディスクの作成 (Create VM Disk) ]
- [VM ディスクの削除 (Delete VM Disk) ]
- [vNIC の追加 (Add vNICs) ]
- [vNIC の削除 (Delete vNICs) ]
- [VNC の設定 (Configure VNC) ]
- [VNC の設定解除 (Unconfigure VNC) ]
- [VNC のテスト (Test VNC) ]
- [複製(Clone)]
- [VM 再同期 (VM Resync) ]
- [VM を VDC へ移動 (Move VM to VDC) ]
- [VM の移行 (Migrate VM) ]
- [イメージとして VM を複製する (Clone VM as Image) ]
- [イメージとしての VM を変換する (Convert VM as Image) ]
- [VMRC コンソールの有効化/無効化(Enable/Disable VMRC Console)]
- [VDC への VM の割り当て (Assign VMs to VDC) ]

また、[スタックビュー (Stack View)] をクリックして、[詳細の表示 (View Details)] をクリックする と、サービス リクエスト、VM アクション リクエスト、イベント、VM スナップショット、vNIC、ディ スク、CD ROM、VM アクセス データ、リンク済み複製 VM について、傾向レポートや詳細を確認するこ とができます。これらの詳細は、VMware vCenter に関連する機能とアクションに固有です。

これらの機能とアクションの詳細については、『Cisco UCS Director VMware vSphere [Management](http://www.cisco.com/c/en/us/support/servers-unified-computing/ucs-director/products-installation-and-configuration-guides-list.html) Guide』 を参照してください。

 $\mathbf{I}$ 

[リンク済み複製 VM (Linked Clone VMs) ] レポートには、Readyclones を通じてプロビジョニ ングされたVMの情報は示されません。このレポートには、リンク済みの複製によりプロビジョ ニングされた VM の情報だけが示されます。 (注)

 $\mathbf I$ 

<span id="page-52-0"></span>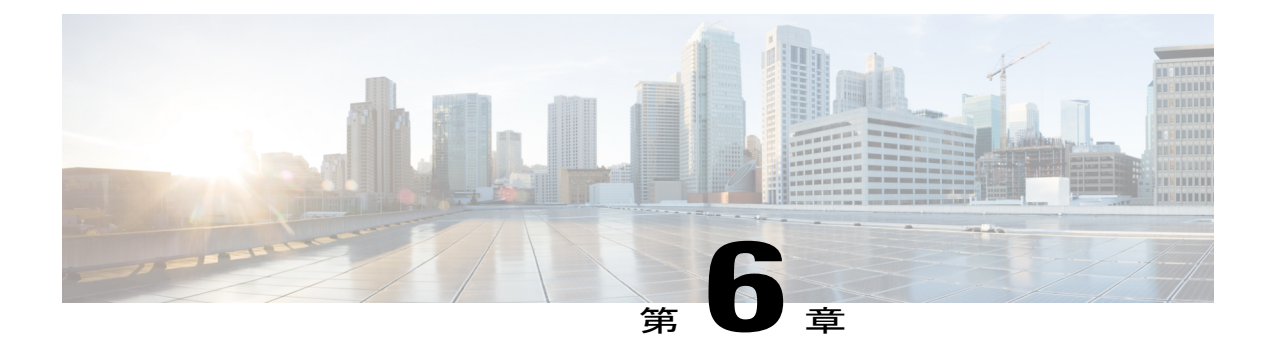

# **HyperFlex** のプロビジョニングおよび管理の 自動化

- オーケストレーション [ワークフローを使用した自動化](#page-52-1), 45 ページ
- HyperFlex [の事前定義済みワークフロー](#page-53-0), 46 ページ
- ワークフロー [デザイナでの事前定義済みワークフローの表示](#page-54-0), 47 ページ
- HyperFlex [の事前定義済みワークフロー](#page-54-1) タスク, 47 ページ
- タスク [ライブラリを開く](#page-56-0), 49 ページ

# <span id="page-52-1"></span>オーケストレーション ワークフローを使用した自動化

Cisco UCS Director に含まれているオーケストレーション ワークフローとオーケストレーション タスクを使用すると、一般的な VM プロビジョニング タスクと HyperFlex 管理タスクを 1 つまた は複数のワークフローに組み込んで自動化することができます。HyperFlexタスクにVMwareホス ト タスクと Cisco UCS Manager の Cisco UCS タスクを結合する、ワークフローを作成できます。

タスクの実行に必要な権限に応じて、管理者によって Cisco UCS Director で実行されるワークフ ロー、またはユーザによってエンドユーザポータルで実行されるワークフローを作成できます。 たとえば、ReadyClone VM をプロビジョニングするためのワークフローには、管理者権限が必要 です。したがって、このワークフローをエンド ユーザが実行することはできません。

オーケストレーションワークフロー、オーケストレーションタスク、およびその他のオーケスト レーションと自動化の概念についての詳細は、『Cisco UCS Director [Orchestration](http://www.cisco.com/c/en/us/support/servers-unified-computing/ucs-director/products-installation-and-configuration-guides-list.html) Guide』を参照し てください。

## <span id="page-53-0"></span>**HyperFlex** の事前定義済みワークフロー

Cisco UCS Director には、HyperFlex 用に事前定義されたシンプルな一連のワークフローが用意さ れています。これらのワークフローは、ReadyClone VM の作成、データストアの作成などといっ た単一のタスクを実行するように設計されています。

より複雑なプロビジョニング タスクや管理タスクを自動化する必要がある場合は、事前定義済み ワークフローのコピーを作成し、そのコピーにタスクを追加することができます。また、HyperFlex タスクを含む独自のカスタム ワークフローを作成することもできます。

(注)

事前定義済みワークフローを修正する必要がある場合、そのワークフローの新しいバージョン を作成して変更を加えることをお勧めします。デフォルトの事前定義済みワークフローを修正 すると、アクション ボタンをクリックしたときの Cisco UCS Director での動作が影響を受ける 可能性があります。HyperFlexシステムに対してCiscoUCSDirectorで実行するアクション(デー タストアの作成やマウントなど)では、デフォルトの事前定義済みワークフローが使用されま す。

たとえば、データストアの [マウント(Mount)] ボタンをクリックすると、Cisco UCS Director は HyperFlex データストアのマウント ワークフローを実行し、マウント アクションに対する サービス リクエストを作成します。

#### 事前定義済み **HyperFlex** ワークフローの場所

すべての事前定義済み HyperFlex ワークフローにアクセスするには、[オーケストレーション (Orchestration)]に移動し、[ワークフロー(Workflows)]をクリックして、[HyperFlex]をクリッ クします。

#### 事前定義済み **HyperFlex** ワークフローの一覧

事前定義済みHyperFlex ワークフローは、以下のとおりです。

- · HyperFlex データストアの作成: 指定された名前とサイズ (TB、GB、または MB 単位)の データストアを作成します。
- HyperFlex ReadyClone の作成:所定の VM テンプレートから指定された数の ReadyClone を作 成します。
- HyperFlex VM DV ポート グループの作成:TBD
- HyperFlex VM ポート グループの作成:所定のホストと vSwitch に VM ポート グループを作 成します。
- HyperFlex VMKernel ポート グループの作成: TBD
- HyperFlex データストアの削除:指定されたデータストアを削除します。
- HyperFlex VM ポート グループの削除:所定のホストと vSwitch 上の VM ポート グループを 削除します。
- HyperFlex データストアの編集:指定されたデータストアのサイズを変更します。
- HyperFlex Esxi ホスト アクション:ホストのアクション(スタンバイ、再起動、電源シャッ ト ダウン)を設定します。
- HyperFlex Esxi ホスト メンテナンス モード:ESXi メンテナンス モードへの入出を切り替え ます。
- HyperFlex ポート グループの変更:TBD
- HyperFlex VM ポート グループの変更:TBD
- HyperFlex VMKernel ポート グループの変更:TBD
- HyperFlex データストアのマウント:指定されたデータストアをマウントします。
- HyperFlex データストアのマウント解除:指定されたデータストアをマウント解除します。

# <span id="page-54-0"></span>ワークフローデザイナでの事前定義済みワークフローの 表示

- ステップ1 [オーケストレーション (Orchestration) 1を選択します。
- ステップ **2** [オーケストレーション(Orchestration)] ページで、[ワークフロー(Workflows)] をクリックします。
- ステップ **3** [HyperFlex] フォルダを展開します。
- ステップ **4** ワークフローのいずれかをダブルクリックして、ワークフローデザイナにそのワークフローを開きます。
- <span id="page-54-1"></span>ステップ **5** ワークフロー タスクをダブルクリックして、そのタスクのプロパティを表示します。 ワークフローにタスクを追加するには、対象のタスクをワークフローにドラッグアンドドロップします。 また、ワークフローを実行したり、検証したりすることもできます。

## **HyperFlex** の事前定義済みワークフロー タスク

Cisco UCS Director には、VM をプロビジョニングしてデータストアを管理するワークフローを作 成するために使用できる、一連の事前定義済みワークフロー タスクが用意されています。これら のタスクには、手動で実行する場合に構成しなければならない設定を反映した入力および出力が 設定されています。

Cisco UCS Director タスク ライブラリには使用可能な HyperFlex タスクのリストがあります。ま た、各タスクの機能と入力および出力の説明も、タスク ライブラリに用意されています。

#### 事前定義済み **HyperFlex** タスクの場所

ワークフローを開くと、[ワークフロー デザイナ(Workflow Designer)] の左ペインに事前定義済 みのHyperFlexタスクがすべて表示されます。これらのタスクは、[物理ストレージタスク(Physical Storage Tasks) ] > [HyperFlex タスク (HyperFlex Tasks) ] にあります。

#### 事前定義済み **HyperFlex** タスクの一覧

事前定義済み HyperFlex タスクは、以下のとおりです。

- HyperFlex データストアの作成: 指定された名前とサイズ (TB、GB、または MB 単位)の データストアを作成します。
- HyperFlex データストアの編集:指定されたデータストアに割り当てられているストレージ の量を変更します。
- HyperFlex データストアのマウント:指定されたデータストアをマウントします。
- HyperFlex データストアのマウント解除:指定されたデータストアをマウント解除します。
- HyperFlex データストアの削除:指定されたデータストアを削除します。

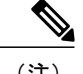

(注) データストアを削除する前に、それをマウント解除しておく必要があります。

- VMのHyperFlexReadyCloneの作成:所定のVMテンプレートから指定された数のReadyClone を作成します。
- HX Esxi ホスト メンテナンス モード:TBD
- ポート グループ入力の作成の検証:TBD
- ポート グループ入力の変更の検証:TBD
- vNIC の更新:TBD
- ポート グループの削除:vSwitch からポート グループを削除します。削除すると、そのポー トグループに関連付けられていたすべてのVMが、当該ホストのデフォルトのポートグルー プおよび vSwitch に関連付けられます。
- VMKernel ポート グループ入力の作成の検証:TBD
- DV ポート グループ入力の作成の検証:TBD

これらのタスクの中に必要な機能が見つからない場合は、高度なスクリプト機能を使用してタス クをカスタマイズすることができます。また、独自のカスタム タスクを作成することもできま す。

# <span id="page-56-0"></span>タスク ライブラリを開く

- ステップ1 [オーケストレーション (Orchestration) ] を選択します。
- ステップ **2** [オーケストレーション(Orchestration)] ページで、[ワークフロー(Workflows)] をクリックします。
- ステップ **3** [タスク ライブラリ(Task Library)] をクリックします。
- ステップ **4** カスタム タスクとオープン自動化タスクを含む新しいタスクでタスク ライブラリを更新するには、[ド キュメントの再生成 (Regenerate Document) | をオンにします。
- ステップ5 [送信 (Submit) ] をクリックします。

Г

ステップ6 [HyperFlex タスク (HyperFlex Tasks)]画面までスクロールダウンし、いずれかのハイパーテリンク付きタ スクをクリックしてその詳細を表示します。

 $\overline{\phantom{a}}$ 

 $\mathbf I$